מאמר זה מספק מידע ופקודות בסיסיות להתקנת מערכת הפעלה סולריס (מהדורה 10). המאמר מבוסס על מאמרים טכניים של חברת "Sun".

אין לראות באוסף מאמרים זה של המרצה שאול קובל כל דרישה לקבלת זכויות בהסברי ההתקנה השייכים בלעדית לחברת Sun. הזכויות השמורות עבור שאול קובל מתייחסות רק לחלקים של תרגום לעברית ועריכה טכנית של אוסף המאמרים בלבד. זכויות יוצרים של כל צילומי מסכים, תמונות מאתרי אינטרנט ומאמרים טכניים, שייכים לחב' Sun בלבד.

חברת Sun מיקרו-מערכות, היא בעלת זכויות המתייחסות לטכנולוגיה במוצר שמתואר במסמך זה. במיוחד, ובלי הגבלה, זכויות מאפייני הידע האינטלקטואליים האלו יכולים לכלול אחד או יותר פטנטים הרשומים בארה"ב או בקשות פטנט תלויות ועומדות בארה"ב ובארצות אחרות.

 $\longrightarrow$ 

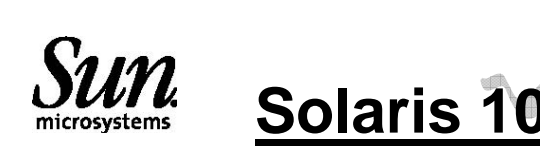

# **Installation Guide: Basic Installations**

## **11/06**

Appends from: Sun Microsystems, Inc. 4150 Network Circle Santa Clara, CA95054 - 1 -U.S.A.

Sun Microsystems, Inc. has intellectual property rights relating to technology embodied in the product that is described in this document. In particular, and without limitation, these intellectual property rights may include one or more U.S. patents or pending patent applications in the U.S. and in other countries.

# Preface

This document describes how to use CD or DVD media to install the Solaris  $M_{\text{D}}^{\text{TM}}$ (Solaris OS) on a non-networked system.

This document does not include instructions about how to set up system hardware or other peripherals.

**Note –** This Solaris release supports systems that use x86 families of processor architectures: AMD64, Pentium, and Xeon EM64T.The supported systems appear in the *Solaris 10 Hardware Compatibility List* at http://www.sun.com/bigadmin/hcl. This document cites any implementation differences between the platform types.

In this document these x86 related terms mean the following:

- "x86" refers to the larger family of 64-bit and 32-bit x86 compatible products.
- "x64" points out specific 64-bit information aboutAMD64 or EM64T systems.

■ "32-bit x86" points out specific 32-bit information about x86 based systems. For supported systems, see the *Solaris 10 Hardware Compatibility List*.

### **Typographic Conventions**

The following table describes the typographic conventions that are used in this append.

#### **TABLE P–2** Typographic Conventions

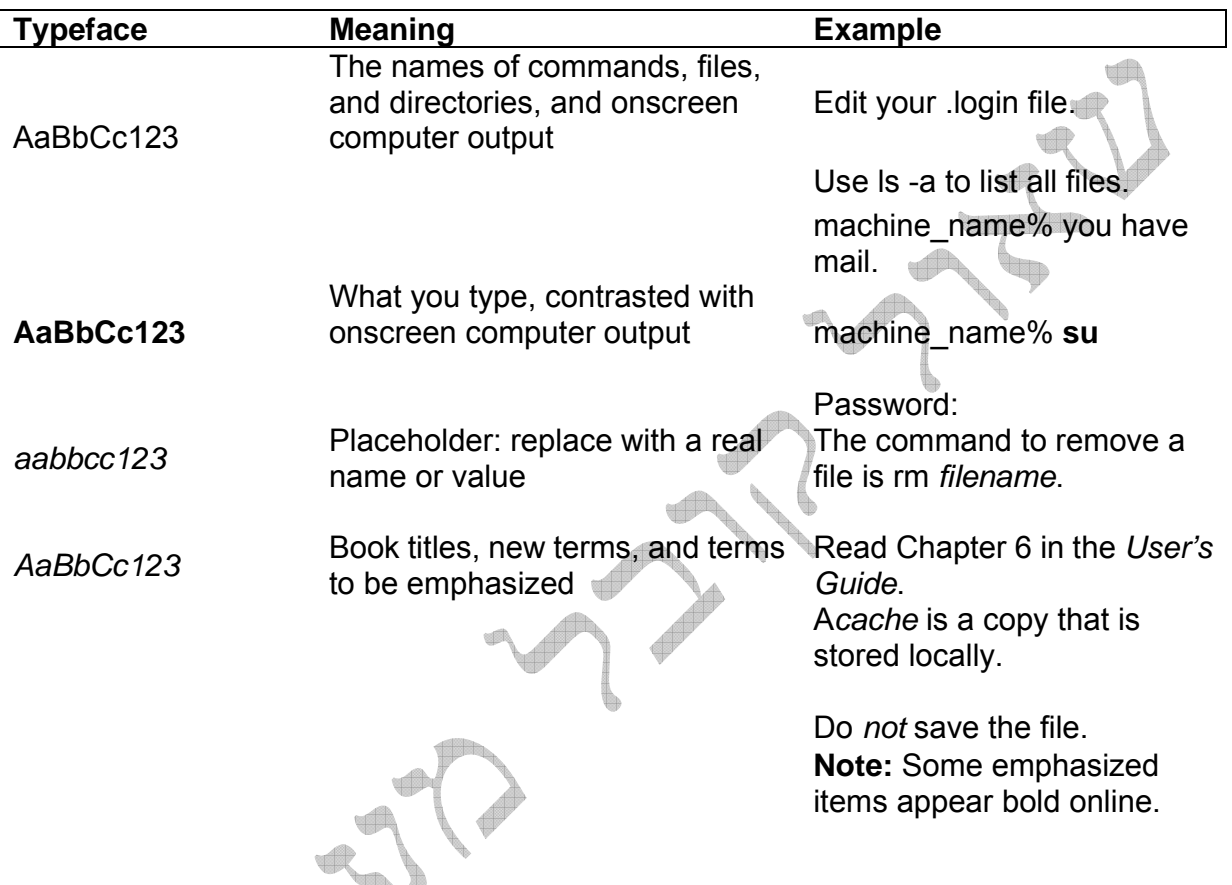

# **Shell Prompts in Command Examples**

B

The following table shows the default UNIX® system prompt and super-user prompt for the C shell, Bourne shell, and Korn shell.

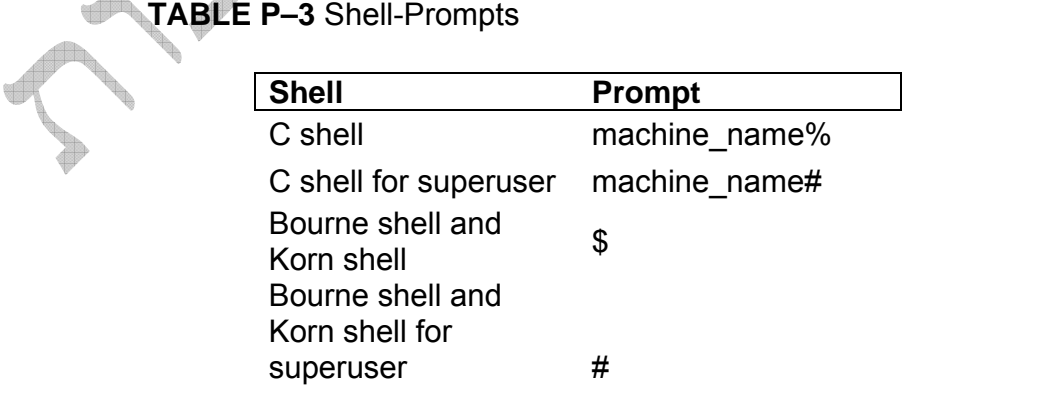

 $\overline{a}$  , and the contribution of the contribution of the contribution of the contribution of the contribution of the contribution of the contribution of the contribution of the contribution of the contribution of the co Email: saul@coval.net -http://www.coval.net - שאול קובל ® המערכות מחשבים © אסור לשכפל השכ

### **Platform Conventions**

The following keyboard and mouse conventions are applicable to x86 based systems:

- The key referred to as Return is labeled Enter on some keyboards.
- From left to right on a three-button mouse, the default settings for CDE are

SELECT,ADJUST, and MENU. For example, the text says, "Click SELECT" instead of "Click the left mouse button." Otherwise, these keys are referred to as mouse button 1, mouse button 2, and mouse button 3. rfh

From left to right on a two-button mouse, the default settings are SELECT and MENU. The ADJUST function is obtained by simultaneously pressing SELECT and the Shift key on the keyboard (Shift-SELECT).

**THE REAL** 

# **CHAPTER 1**

Planning for a Solaris Installation From CD or DVD Media (Tasks)

This APPEND describes how to use CD or DVD media to install the Solaris Moperating System (Solaris OS) on a nonnetworked system.

This chapter describes the preparations for completing a successful installation, including the sections described below.The following chapter describes each step in an installation for x86 systems.

■ "System Requirements and Recommendations".

This section describes system requirements to install the Solaris OS. General guidelines for planning the disk space are also provided.

■ "Checklist for Installation"

This section contains a checklist to help you gather all of the information that you need to install your system.

■ "Where to FindAdditional Installation Information"

**Note –** This book uses the term *slice*, but some Solaris documentation and programs might refer to a slice as a partition. To avoid confusion, this book distinguishes between fdisk partitions (which are supported only in Solaris for x86 based systems) and the divisions within the Solaris fdisk partition, which might be called slices or partitions.

### **System Requirements and Recommendations**

The following tables list basic system requirements to install the Solaris OS. **TABLE** 1–**1**  Memory, Swap, and Processor Recommendations

## **x86 Based System Size**

Memory to install or upgrade 512 MB is the recommended size. 256 MB is the minimum size.

**Note –** Some optional installation features are enabled only when sufficient memory is present. For example, if you install from a DVD with insufficient memory, you install through the Solaris installation program's text installer, not through the GUI.

For more information about these memory requirements, seeTable 1–3.

**Swap area** 512 MB is the default size.

Note – You might need to customize the swap space. Swap space is based on the size of the system's hard disk.

Processor requirements 120–MHz or faster processor is recommended. Hardware floating-point support is required.

Solaris Installation Program GUI or Text Installer Requirements

The Solaris installation program on the Solaris Operating System DVD or Solaris Software-1CD can be run with a graphical user interface (GUI) or as an interactive text installer in a desktop or console session. For x86 based systems, the Solaris Device Configuration Assistant is included in the Solaris installation program.

GUI–The Solaris installation GUI provides windows, pull-down menus, buttons, scrollbars, and iconic images to enable you to interact with the installation program. The GUI requires a local or remote DVD-ROM or CD-ROM drive or network connection, video adapter, keyboard, monitor, and enough memory.For more information about these memory requirements, see Table 1–3andTable 1–4.

Solaris 10 11/06 Installation Guide: Basic Installations • November 2006

Text installer–The Solaris interactive text installer enables you to type information in a terminal or console window to interact with the installation program. You can run the text installer in a desktop session with a windowing environment, or in a console session. The text installer requires a local or remote DVD-ROM or CD-ROM drive or network connection, keyboard, and monitor. You can run the Solaris installation text installer with the tip command. For more information, see the man page, tip(1).

You can choose to install the software with a GUI or with or without a windowing environment. If there is sufficient memory, the GUI is displayed by default. Other environments are displayed by default if memory is insufficient for the GUI. You can override defaults with the nowin or text boot options. But, you are limited by the amount of memory in your system or by installing remotely. Also if the Solaris installation program does not detect a video adapter, it automatically displays in a console-based environment.Table 1–3andTable 1–4describe these environments and list memory requirements for displaying them.

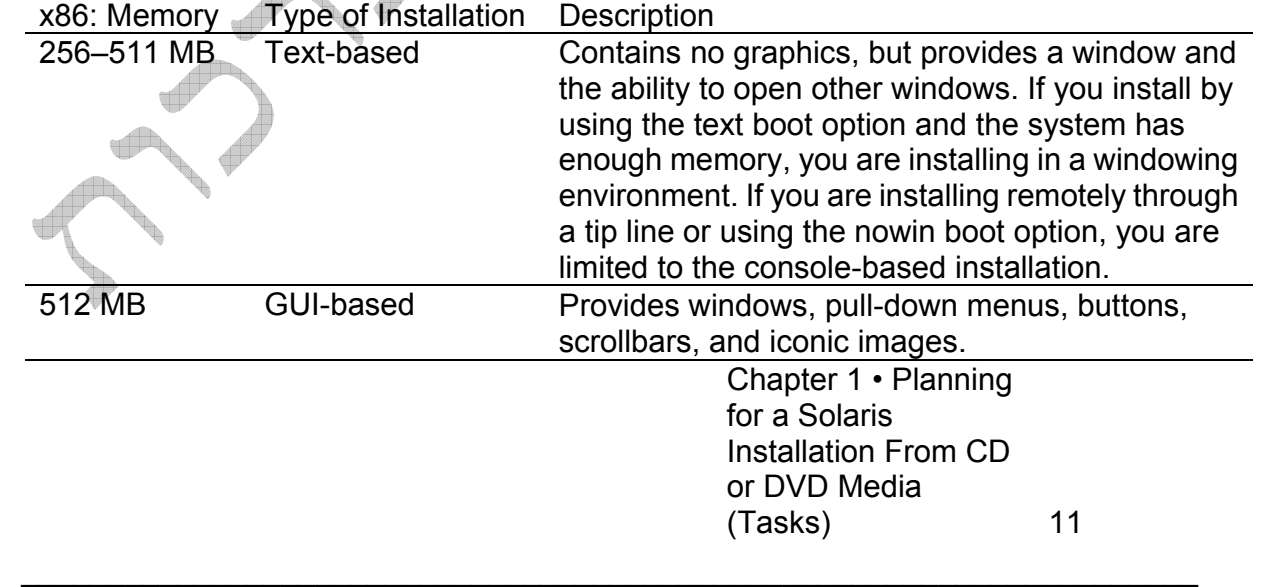

TABLE 1–4 x86: Memory Requirements for Display Options

Email: saul@coval.net -http://www.coval.net - שאול קובל ® המערכות מחשבים © אסור לשכפל השכ

General Disk Space Planning and Recommendations

Planning disk space is different for everyone. Consider allocating space for the following conditions, depending on your needs.

TABLE 1–5 General Disk Space and Swap Space Planning

Conditions for Space Allocations Description

File systems For each file system that you create, allocate an additional 30 percent more disk space than you need to enable you to upgrade to future Solaris versions. By default, the Solaris installation methods create only root(/)and /swap.When space is allocated for OS services, the /export directory is also created. If you are upgrading to a major Solaris release, you might need to reslice your system or allocate double the space that you need at installation time. If you are upgrading to an update, you could prevent having to reslice your system by allocating extra disk space for future upgrades.ASolaris update release needs approximately 10 percent more disk space than the previous release. You can allocate an additional 30 percent of disk space for each file system to allow space for several Solaris updates.

The /var file system If you intend to use the crash dump feature savecore(1M), allocate double the amount of your physical memory in the /var file system.

Swap The Solaris installation program allocates a default swap area of 512 Mbytes under the following conditions:

- If you use the installation program's automatic layout of disk slices
- If you avoid manually changing the size of the swap slice

By default, the Solaris installation programs allocate swap space by placing swap so that it starts at the first available disk cylinder (typically cylinder 0 on SPARC based systems). This placement provides maximum space for the root(/)file system during the default disk layout and enables the growth of the root(/)file system during an upgrade.

If you think you might need to expand the swap area in the future, you can place the swap slice so that it starts at another disk cylinder by using one of the following methods.

For the Solaris installation program, you can customize the disk layout in cylinder mode and manually assign the swap slice to the desired location.

For the custom JumpStart installation program, you can assign the swap slice in the profile file. For more information about the JumpStart profile file, see "Creating a Profile" in Solaris 10 11/06 Installation Guide: Custom JumpStart and Advanced Installations.

For an overview of the swap space, see Chapter 21, "ConfiguringAdditional Swap Space (Tasks)," in System Administration Guide: Devices and File Systems.

A server that is providing home By default, home directories are usually located in the /export file system. directory file systems

The Solaris software group you Asoftware group is a grouping of software packages. When you are planning disk space, remember

are installing that you can add or remove individual software packages from the software group that you select.

For information about software groups, see"Disk Space Recommendations for Software Groups" on page 13.

TABLE 1–5 General Disk Space and Swap Space Planning (Continued) Conditions for Space Allocations Description

Upgrade ■ If you are using Solaris Live Upgrade to upgrade an inactive boot environment and want information about disk space planning, see "Solaris Live Upgrade Disk Space Requirements" in Solaris 10 11/06 Installation Guide: Solaris Live Upgrade and Upgrade Planning

If you are using other Solaris installation methods to plan disk space, see "Upgrading" With Disk Space Reallocation" in Solaris 10 11/06 Installation Guide: Planning for Installation and Upgrade.

#### **Language support**

For example, Chinese, Japanese, or Korean. If you plan to install a single language, allocate approximately 0.7 Gbytes of additional disk space for the language. If you plan to install all language supports, you need to allocate up to approximately 2.5 Gbytes of additional disk space for the language supports, depending on the software group you install.

**SATE** 

Printing or mail support Allocate additional space.

Additional software or Allocate additional space. third-party software

Disk Space Recommendations for Software Groups

The Solaris software groups are collections of Solaris packages. Each software group includes support for different functions and hardware drivers.

For an initial installation, you select the software group to install, based on the functions that you want to perform on the system.

For an upgrade, you must upgrade to a software group that is installed on the system. For example, if you previously installed the End User Solaris Software Group on your system, you cannot use the upgrade option to upgrade to the Developer Solaris Software Group. However, during the upgrade you can add software to the system that is not part of the currently installed software group.

When you are installing the Solaris software, you can choose to add or remove packages from the Solaris software group that you selected. When you are selecting which packages to add or remove, you need to know about software dependencies and how the Solaris software is packaged.

The following figure shows the grouping of software packages. Reduced Network Support contains the minimal number of packages and Entire Solaris Software Group Plus OEM Support contains all the packages.

Chapter 1 • Planning for a Solaris Installation From CD or DVD Media (Tasks)

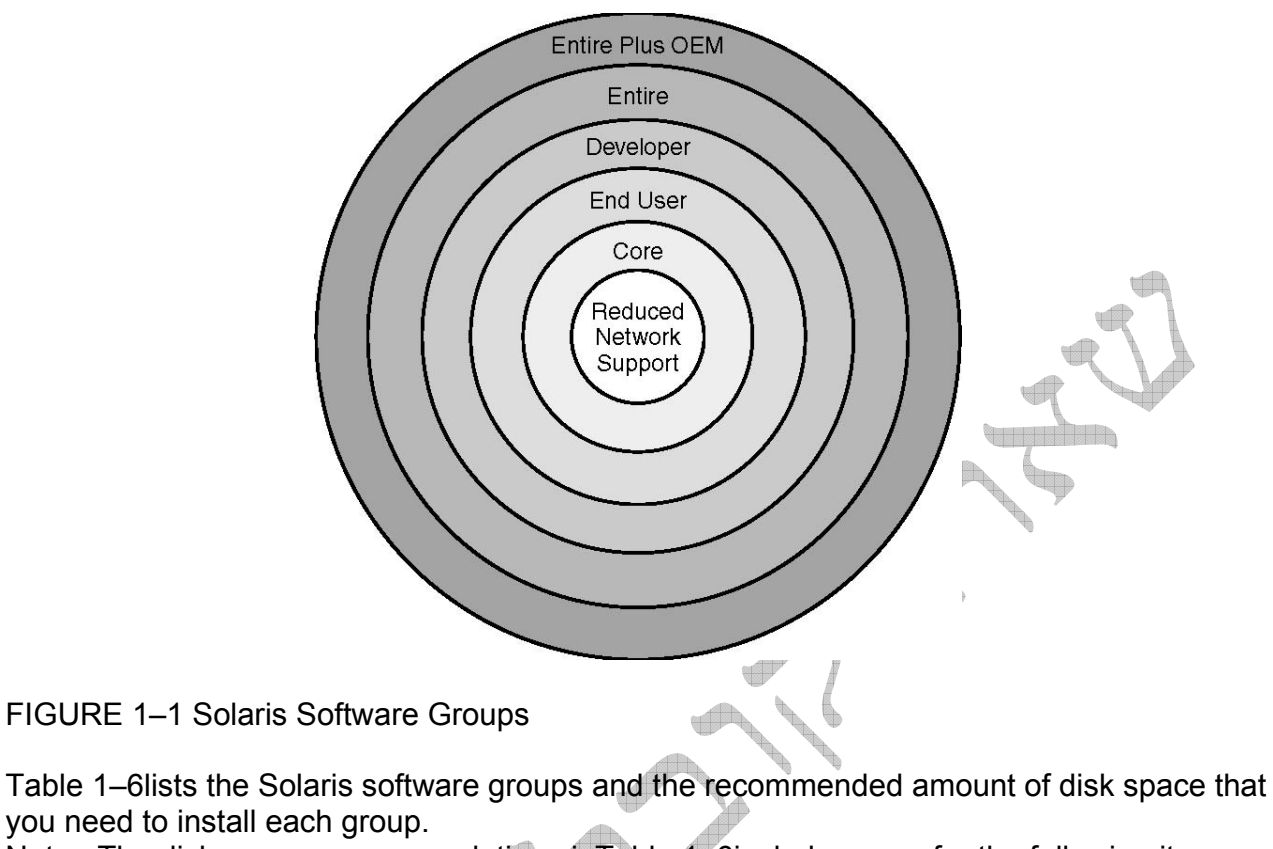

Note– The disk space recommendations inTable 1–6include space for the following items.

- Swap space
- Patches
- Additional software packages

You might find that the software groups require less disk space than the amount that is listed in this table.

For additional information about how to plan your disk space, see "Allocating Disk and Swap Space" in Solaris 10 11/06 Installation Guide: Planning for Installation and Upgrade.

# TABLE 1–6 Disk Space Recommendations for Software Groups

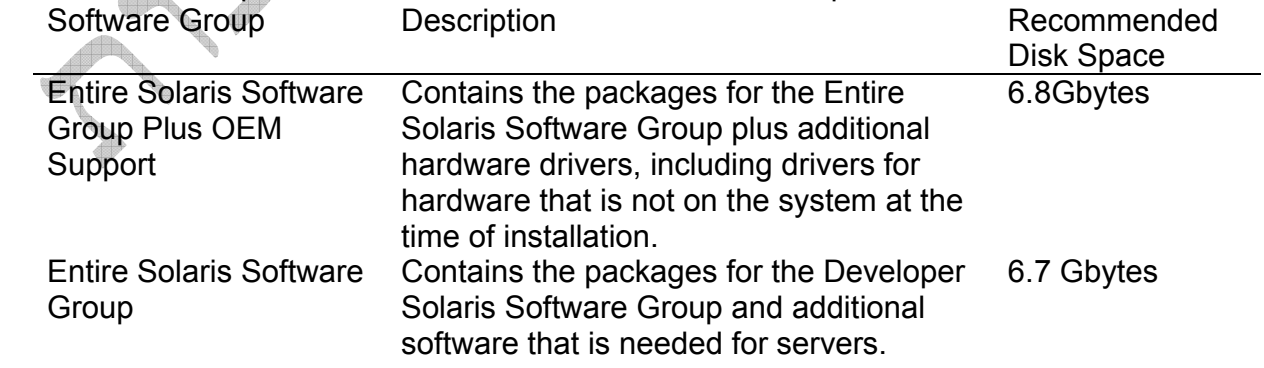

\_\_\_\_\_\_\_\_\_\_\_\_\_\_\_\_\_\_\_\_\_\_\_\_\_\_\_\_\_\_\_\_\_\_\_\_\_\_\_\_\_\_\_\_\_\_\_\_\_\_\_\_\_\_\_\_\_\_\_\_\_\_\_\_\_\_\_\_\_\_\_\_\_\_\_\_\_\_\_\_\_\_\_\_\_\_\_\_\_\_\_\_\_\_\_\_\_\_\_\_\_\_ מערכות הפעלה - לימוד **מערכת Solaris** – אוסף מאמרים מתוך ספרות של חברת SUN - **התקנה** עמוד 8 מתוך 32

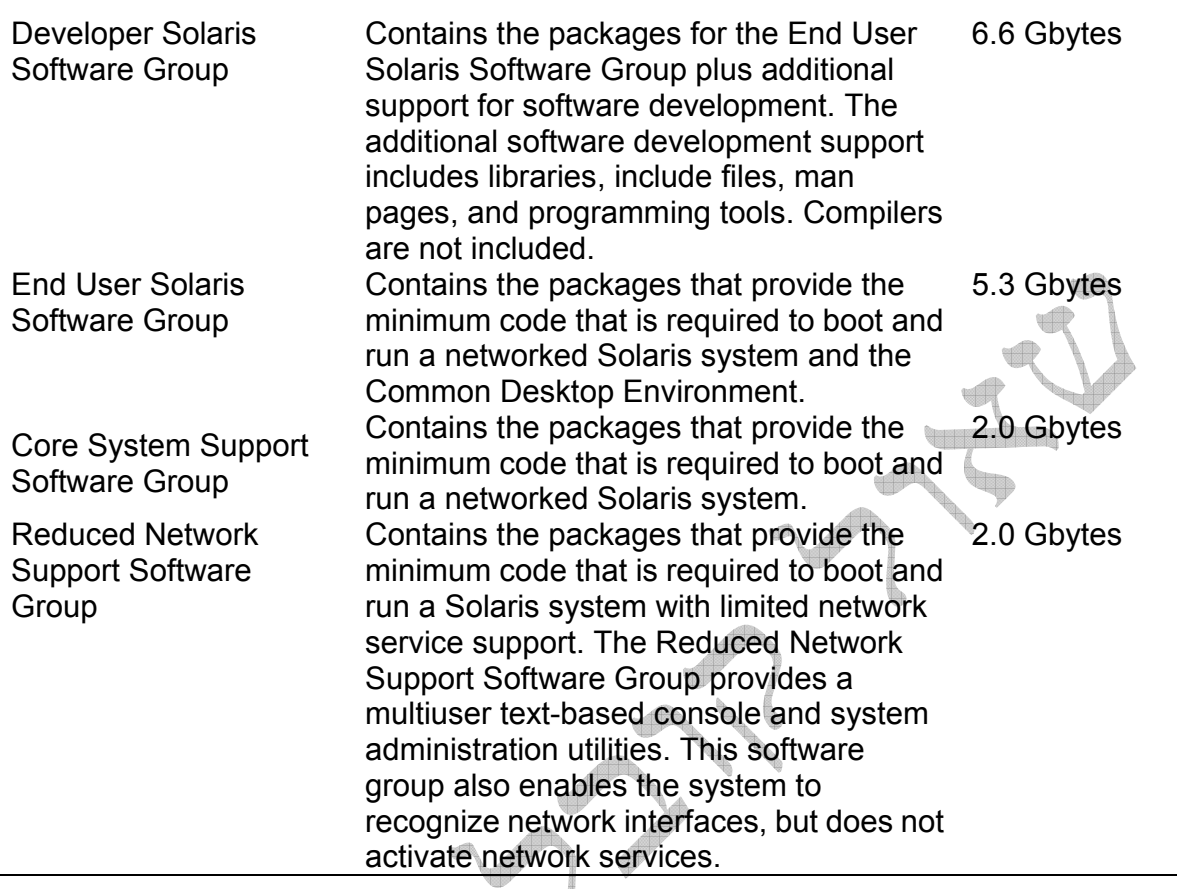

Checklist for Installation

Use the following checklist to gather the information that you need to install the Solaris OS. You do not need to gather all of the information that is requested on the checklist. You only need to collect the information that applies to your system.

L

 $\oplus$ 

Use this checklist if you are performing an initial installation. If you are upgrading your system, see "Checklist for Upgrading" in Solaris 10 11/06 Installation Guide: Planning for Installation and Upgrade.

TABLE 1–7 InstallationChecklist

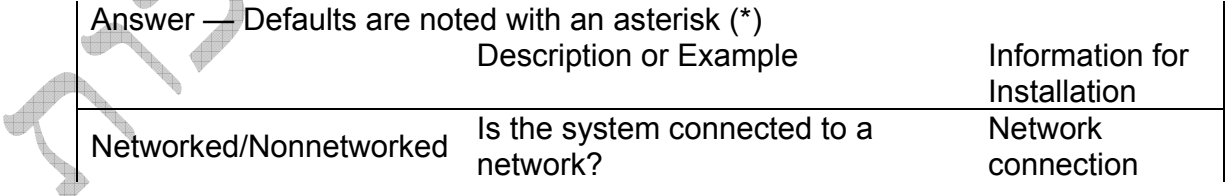

Chapter 1 • Planning for a Solaris Installation From CD or DVD Media (Tasks) TABLE 1–7 Installation Checklist (Continued) TABLE 1–7 Installation Checklist (Continued)

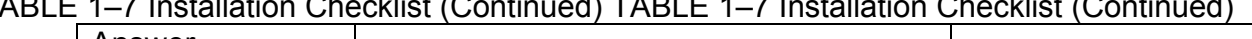

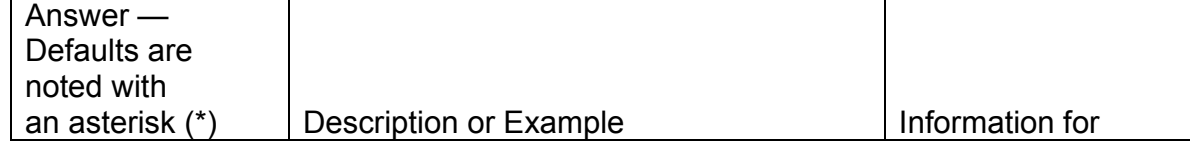

 $\overline{a}$  , and the contribution of the contribution of the contribution of the contribution of the contribution of the contribution of the contribution of the contribution of the contribution of the contribution of the co Email: saul@coval.net -http://www.coval.net - שאול קובל ® המערכות מחשבים © אסור לשכפל השכ

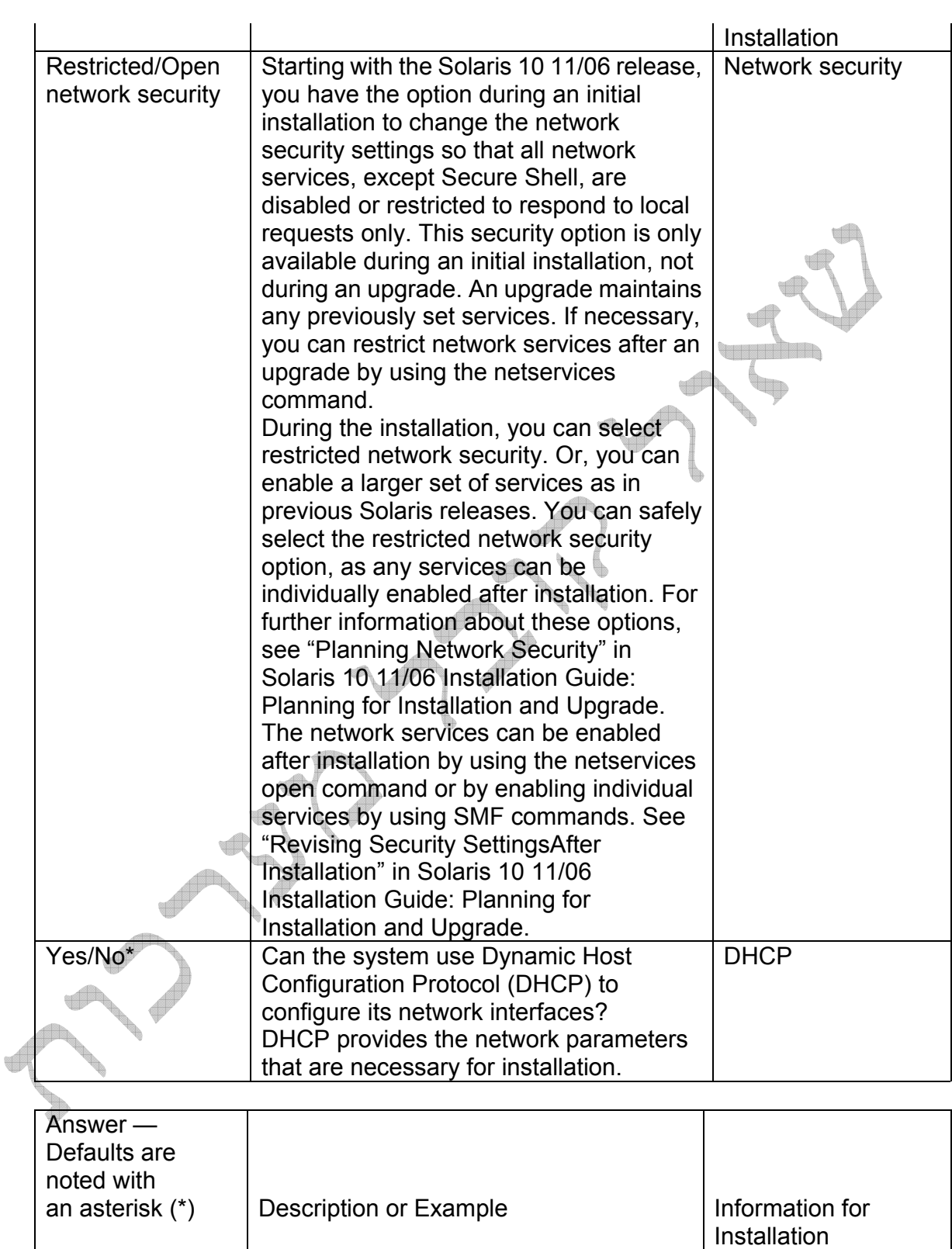

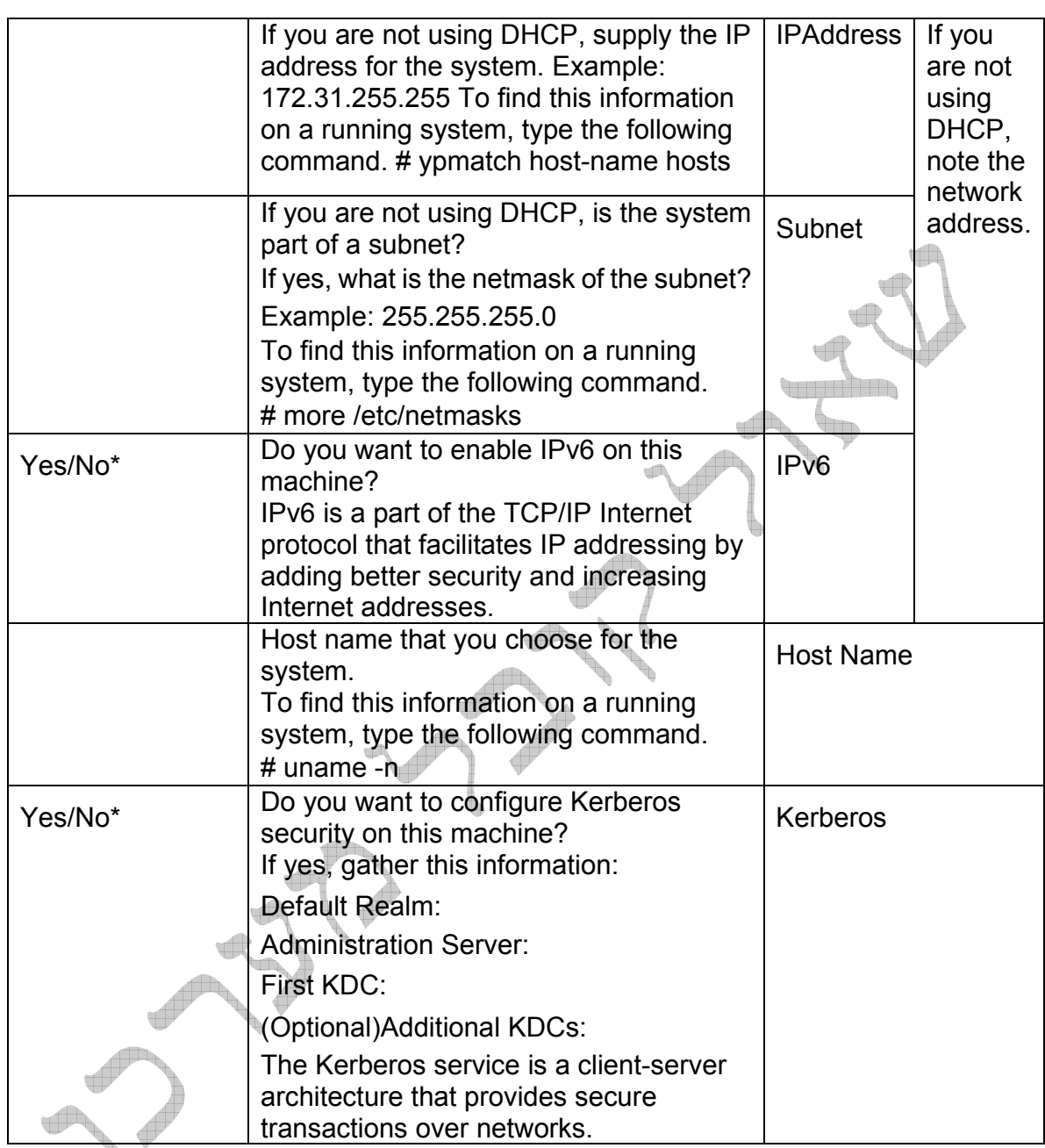

Chapter 1 • Planning for a Solaris Installation From CD or DVD Media (Tasks)

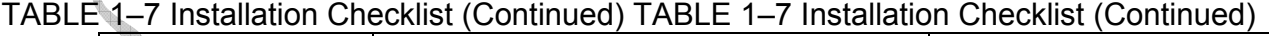

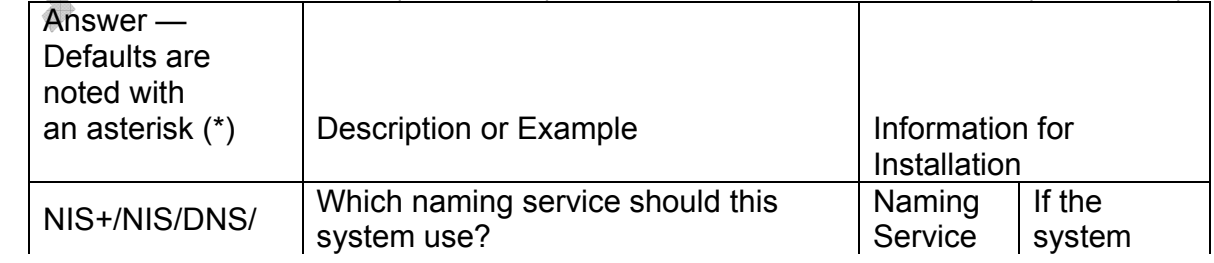

 $\overline{a}$  , and the contribution of the contribution of the contribution of the contribution of the contribution of the contribution of the contribution of the contribution of the contribution of the contribution of the co Email: saul@coval.net -http://www.coval.net - שאול קובל ® המערכות מחשבים © אסור לשכפל השכ

\_\_\_\_\_\_\_\_\_\_\_\_\_\_\_\_\_\_\_\_\_\_\_\_\_\_\_\_\_\_\_\_\_\_\_\_\_\_\_\_\_\_\_\_\_\_\_\_\_\_\_\_\_\_\_\_\_\_\_\_\_\_\_\_\_\_\_\_\_\_\_\_\_\_\_\_\_\_\_\_\_\_\_\_\_\_\_\_\_\_\_\_\_\_\_\_\_\_\_\_\_\_ מערכות הפעלה - לימוד **מערכת Solaris** – אוסף מאמרים מתוך ספרות של חברת SUN - **התקנה** עמוד 11 מתוך 32

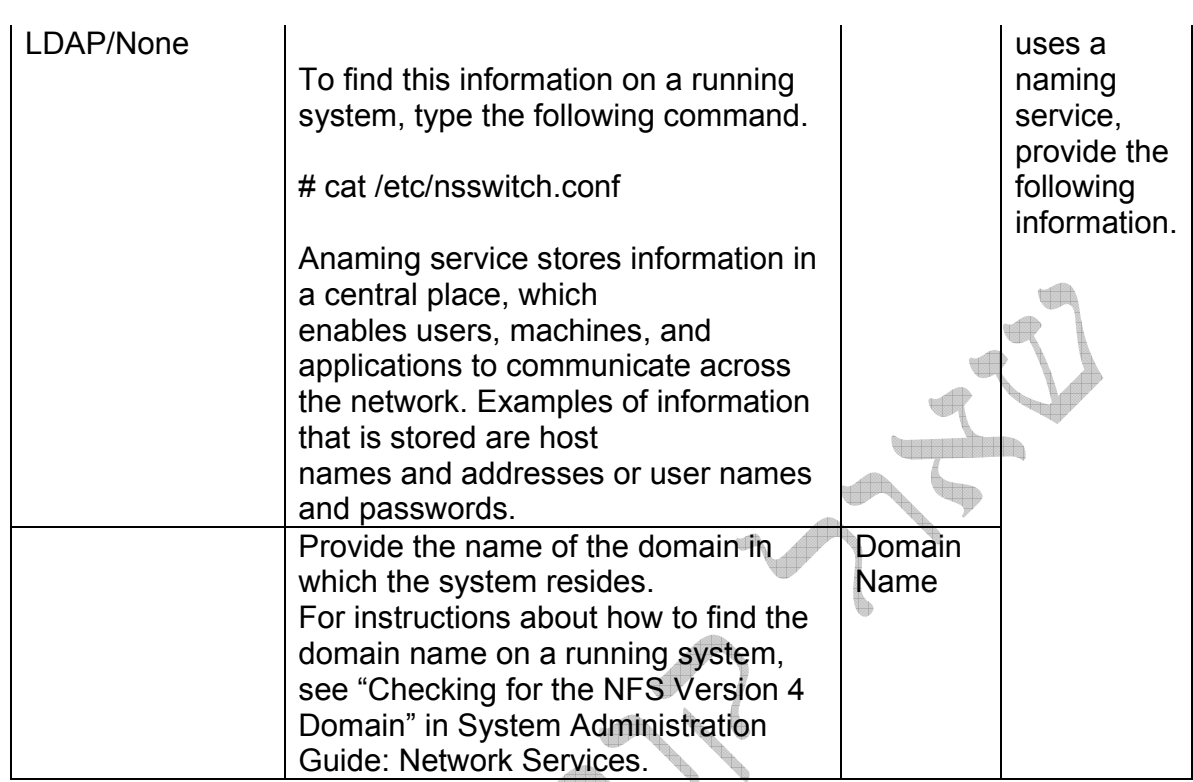

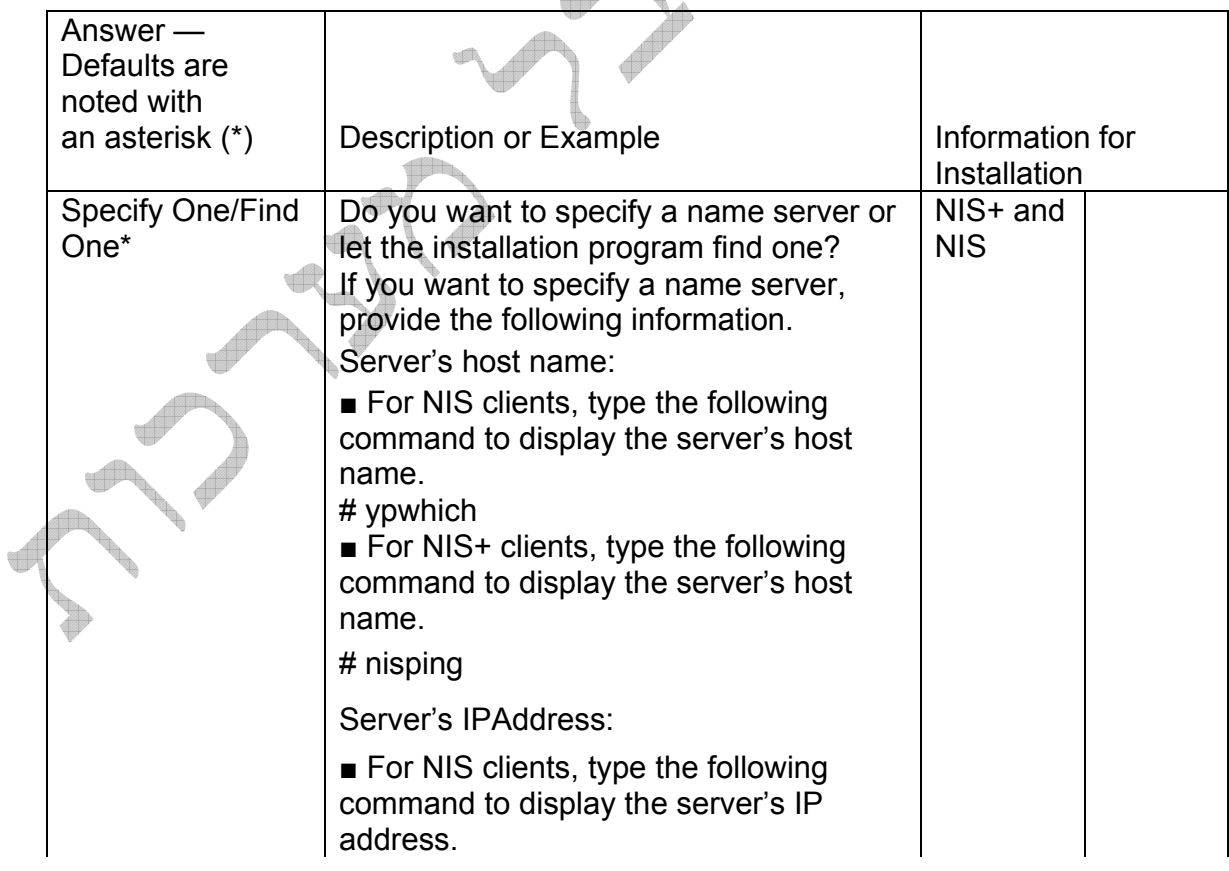

\_\_\_\_\_\_\_\_\_\_\_\_\_\_\_\_\_\_\_\_\_\_\_\_\_\_\_\_\_\_\_\_\_\_\_\_\_\_\_\_\_\_\_\_\_\_\_\_\_\_\_\_\_\_\_\_\_\_\_\_\_\_\_\_\_\_\_\_\_\_\_\_\_\_\_\_\_\_\_\_\_\_\_\_\_\_\_\_\_\_\_\_\_\_\_\_\_\_\_\_\_\_ מערכות הפעלה - לימוד **מערכת Solaris** – אוסף מאמרים מתוך ספרות של חברת SUN - **התקנה** עמוד 12 מתוך 32

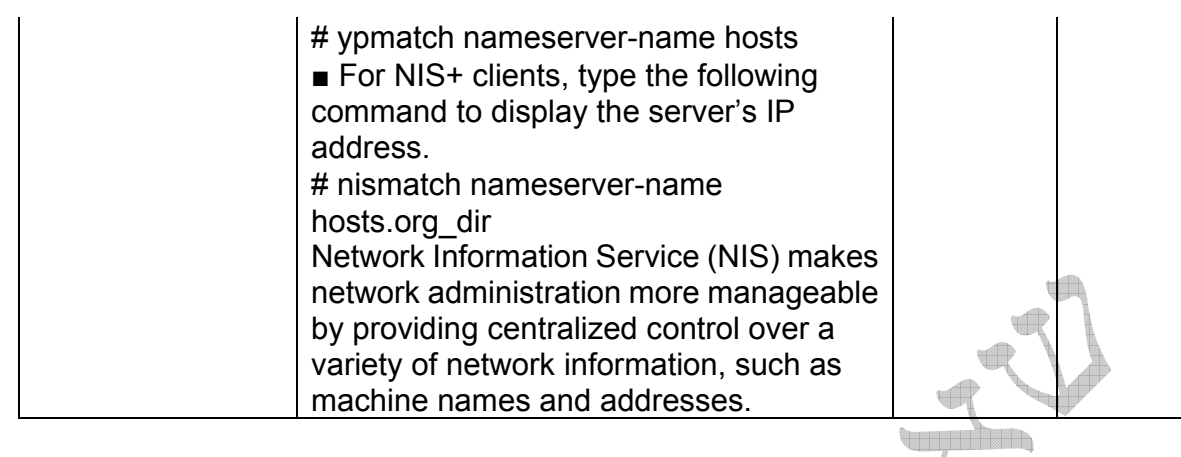

Chapter 1 • Planning for a Solaris Installation From CD or DVD Media (Tasks) TABLE 1–7 Installation Checklist (Continued) TABLE 1–7 Installation Checklist (Continued)

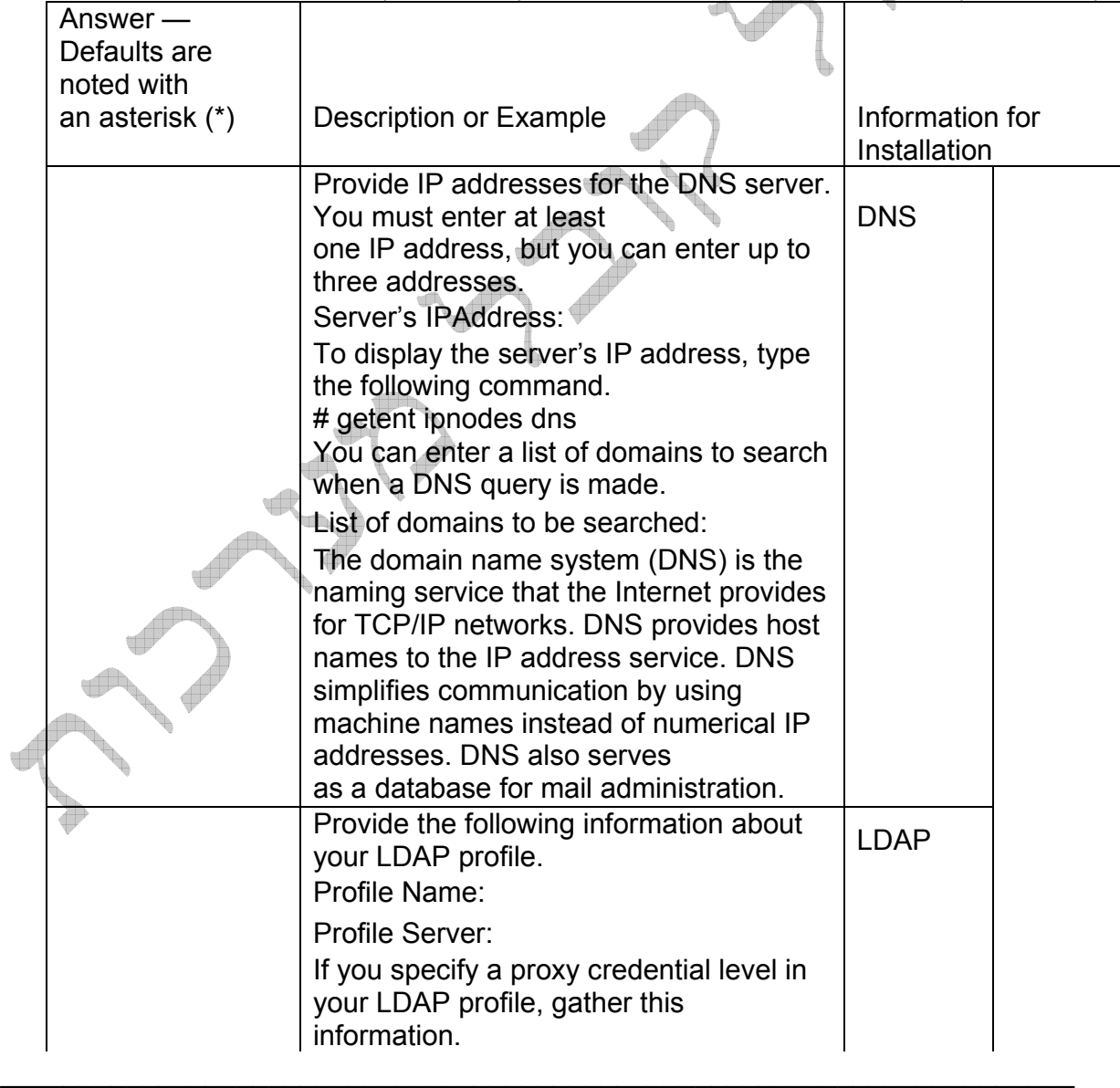

Email: saul@coval.net -http://www.coval.net - שאול קובל ® המערכות מחשבים © אסור לשכפל השכ

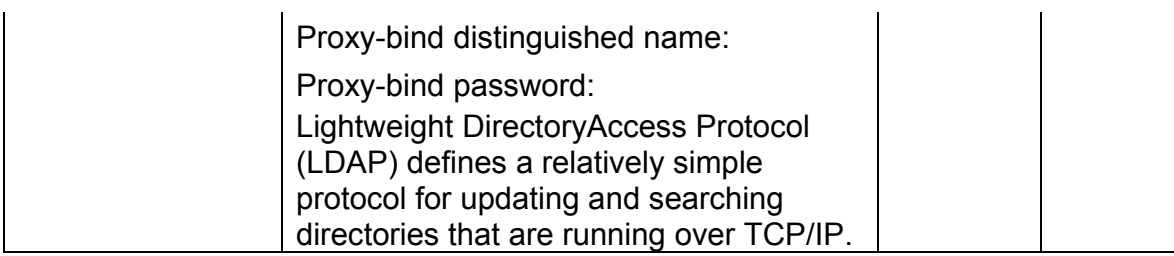

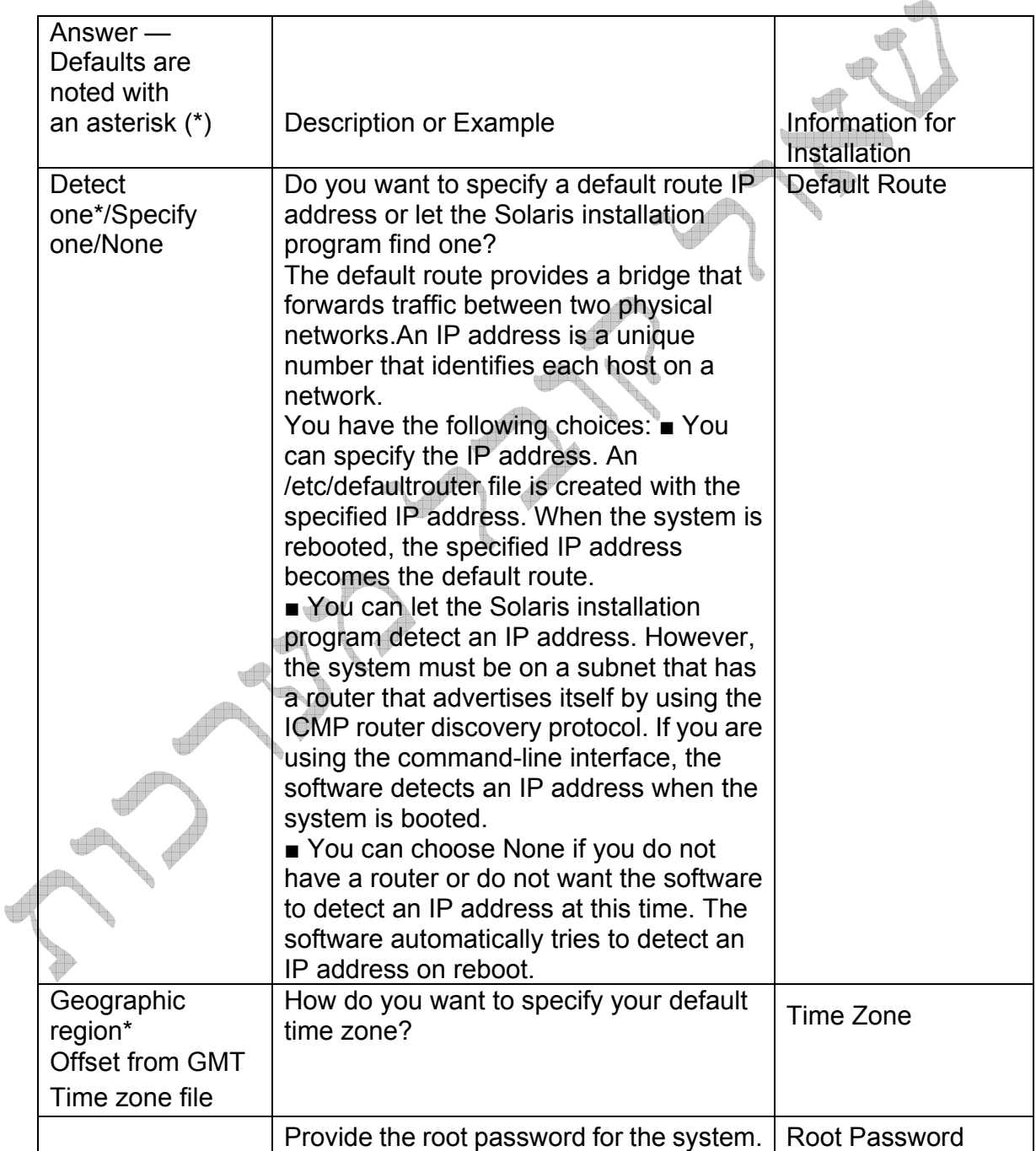

#### \_\_\_\_\_\_\_\_\_\_\_\_\_\_\_\_\_\_\_\_\_\_\_\_\_\_\_\_\_\_\_\_\_\_\_\_\_\_\_\_\_\_\_\_\_\_\_\_\_\_\_\_\_\_\_\_\_\_\_\_\_\_\_\_\_\_\_\_\_\_\_\_\_\_\_\_\_\_\_\_\_\_\_\_\_\_\_\_\_\_\_\_\_\_\_\_\_\_\_\_\_\_ מערכות הפעלה - לימוד **מערכת Solaris** – אוסף מאמרים מתוך ספרות של חברת SUN - **התקנה** עמוד 14 מתוך 32

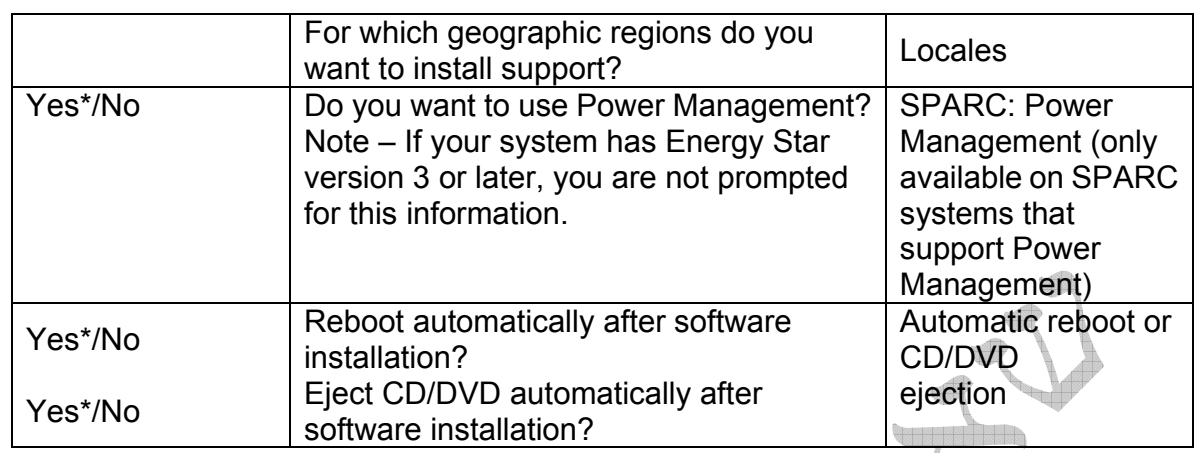

### Chapter 1 • Planning for a Solaris Installation From CD or DVD Media (Tasks) TABLE 1–7 Installation Checklist (Continued) TABLE 1–7 Installation Checklist (Continued)

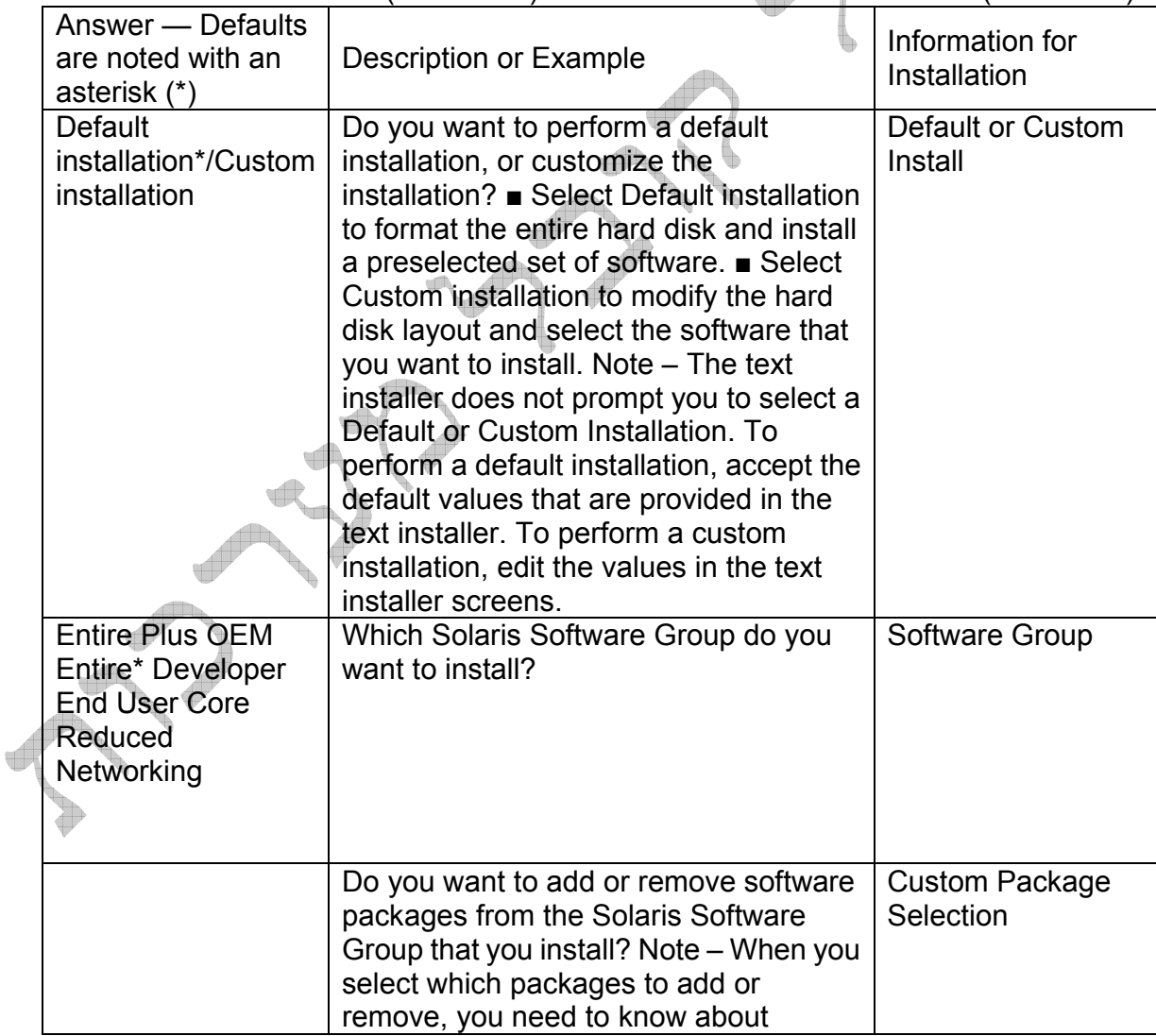

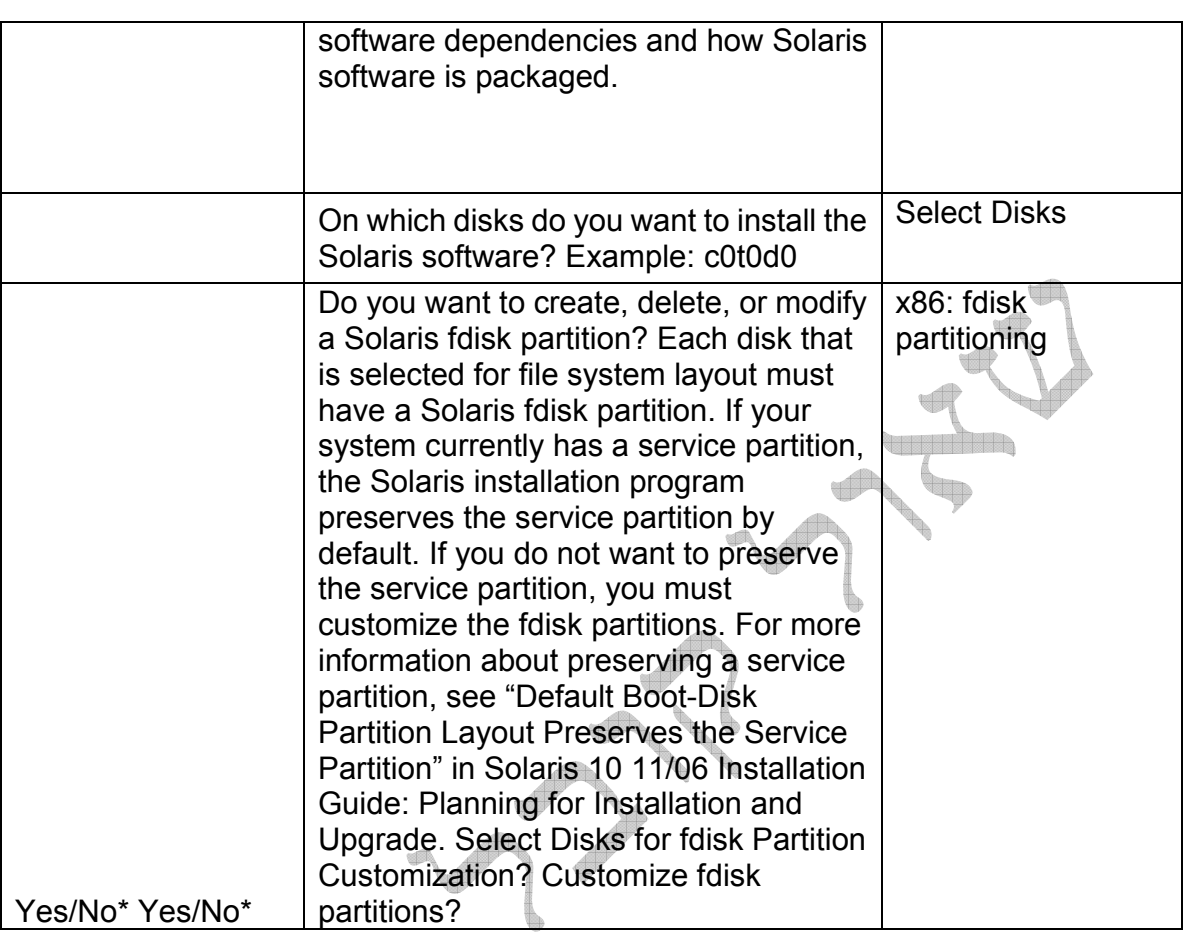

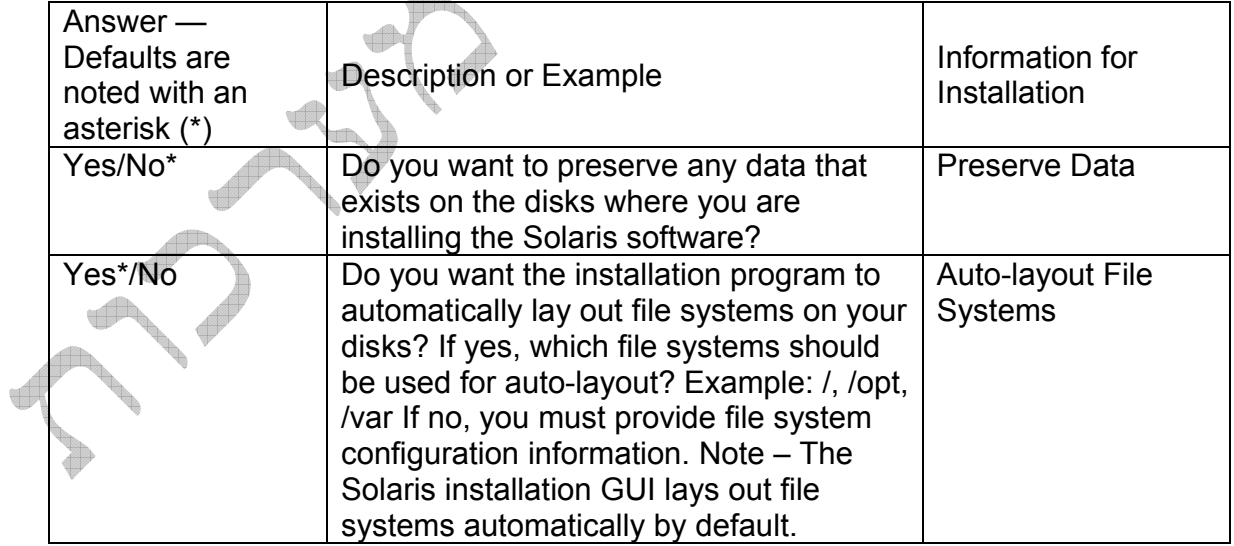

\_\_\_\_\_\_\_\_\_\_\_\_\_\_\_\_\_\_\_\_\_\_\_\_\_\_\_\_\_\_\_\_\_\_\_\_\_\_\_\_\_\_\_\_\_\_\_\_\_\_\_\_\_\_\_\_\_\_\_\_\_\_\_\_\_\_\_\_\_\_\_\_\_\_\_\_\_\_\_\_\_\_\_\_\_\_\_\_\_\_\_\_\_\_\_\_\_\_\_\_\_\_ מערכות הפעלה - לימוד **מערכת Solaris** – אוסף מאמרים מתוך ספרות של חברת SUN - **התקנה** עמוד 16 מתוך 32

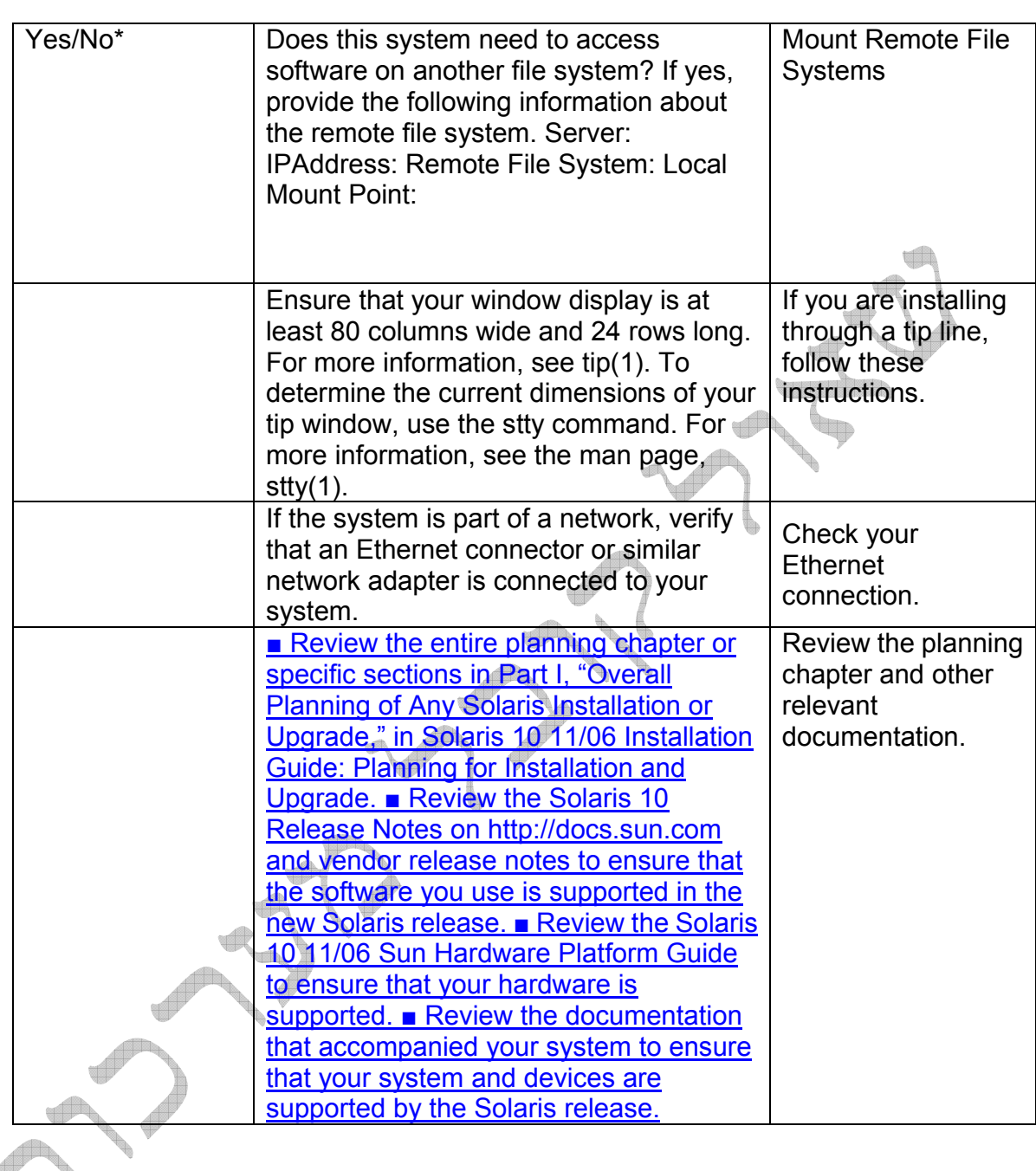

## **CHAPTER 2**

Installing With the Solaris Installation Program (Tasks)

This chapter explains how to use the Solaris installation program on the Solaris Operating System DVD or Solaris Software-1CDto install or upgrade Solaris software. This chapter contains the following topics:

- "SPARC: Performing an Installation or Upgrade With the Solaris Installation Program"
- "x86: Performing an Installation or Upgrade With the Solaris Installation Program"

For information about new installation features, see Chapter 2, "What's New in Solaris Installation," in Solaris 10 11/06 Installation Guide: Planning for Installation and Upgrade.For information about all the new features in the Solaris OS, see Solaris 10 What's New. SPARC: Performing an Installation or Upgrade With the Solaris Installation Program You can either install or upgrade the Solaris OS by using the Solaris installation program. This section lists the tasks you need to perform to install the Solaris OS, and provides detailed instructions about how to install the Solaris OS from DVD or CD media.

SPARC: To Install or Upgrade With the Solaris Installation Program This procedure describes how to install a standalone SPARC based system from CD or DVD media.

Note – If you want to install the Solaris OS on a machine or domain that does not have a directly attached DVD-ROM or CD-ROM drive, you can use a DVD-ROM or CD-ROM drive that is attached to another machine. For detailed instructions, refer toAppendix B, "Installing or Upgrading Remotely (Tasks)," in Solaris 10 11/06 Installation Guide: Network-Based Installations.

Before You Begin Perform the following tasks before you begin your installation.

- Ensure that you have the following media.
- For a DVD installation, the Solaris Operating System for SPARC Platforms DVD
- For a CD installation:
- Solaris Software CDs.

Solaris Languages for SPARC Platforms CD-The installation program prompts you for this CD if necessary to support languages for specific geographic regions.

Note – If you want to upgrade a system that has non-global zones installed, you cannot use the Solaris Software CDs. You must use the Solaris Operating System DVD or a DVD-based network installation image.

Verify that your system meets the minimum requirements. Your system should meet the following requirements.

- Memory–128Mbytes or greater
- Disk space–6.8Gbytes or greater
- Processor speed–200 MHz or greater

For detailed information about system requirements, see"System Requirements and Recommendations" on page 9.

- Gather the information you need to install the Solaris OS.
- For a nonnetworked system, gather the following information.
- Host name of the system that you are installing
- Language and locales that you intend to use on the system
- For a networked system, gather the following information.

Note – Starting with the Solaris 10 11/06 release, you have the option during an initial installation to change the network security settings so that all network services, except Secure Shell, are disabled or restricted to respond to local requests only.This security option is only available during an initial installation, not during an upgrade. An upgrade maintains any previously set services. If necessary, you can restrict network services after an upgrade by using the netservices command. See "Planning Network Security" in Solaris 10 11/06 Installation Guide: Planning for Installation and Upgrade.

The network services can be enabled after installation by using the netservices open or by enabling individual services by using SMF commands. See "Revising Security SettingsAfter Installation" in Solaris 10 11/06 Installation Guide: Planning for Installation and Upgrade.

- Host name of the system that you are installing
- Language and locales that you intend to use on the system
- Host IP address
- Subnet mask
- Type of naming service (for example, DNS, NIS, or NIS+)
- Domain name
- Host name of the name server
- Host IP address of the name server
- Root password

For information that you need to gather to install your system, see"Checklist for Installation" on page 15.If you are upgrading your system, see "Checklist for Upgrading" in Solaris 10 11/06

Installation Guide: Planning for Installation and Upgrade.

(Optional) Back up your system.

If you want to preserve any existing data or applications, back up the system. For detailed instructions about how to back up your system, see Chapter 24, "Backing Up and Restoring File Systems (Overview)," in System Administration Guide: Devices and File Systems.

1 Insert the Solaris Operating System for SPARC Platforms DVD or Solaris Software for SPARC Platforms -1 CD.

2 Boot the system.

- If the system is new, out-of-the-box, turn on the system.
- If you want to install a system that is currently running, shut down the system.

The ok prompt is displayed.

3 Start the Solaris installation program.

■ To boot from the local DVD or CD and start the Solaris installation GUI in a desktop session, type the following command.

ok boot cdrom

To boot from the local DVD or CD and start the text installer in a desktop session, type the following command.

ok boot cdrom -text

\_\_\_\_\_\_\_\_\_\_\_\_\_\_\_\_\_\_\_\_\_\_\_\_\_\_\_\_\_\_\_\_\_\_\_\_\_\_\_\_\_\_\_\_\_\_\_\_\_\_\_\_\_\_\_\_\_\_\_\_\_\_\_\_\_\_\_\_\_\_\_\_\_\_\_\_\_\_\_\_\_\_\_\_\_\_\_\_\_\_\_\_\_\_\_\_\_\_\_\_\_\_ מערכות הפעלה - לימוד **מערכת Solaris** – אוסף מאמרים מתוך ספרות של חברת SUN - **התקנה** עמוד 19 מתוך 32

text Specifies to run the text installer in a desktop session. Use this option to override the default GUI installer.

To boot from the local DVD or CD and start the text installer in a console session, type the following command.

#### ok boot cdrom -nowin

nowin Specifies to run the text installer in a console session. Use this option to override the default GUI installer.

For detailed information about the Solaris installation GUI and text installer, see"Solaris Installation Program GUI or Text Installer Requirements" on page 10.

The installation begins. The installation program prompts you to select a language to use during the installation.

4 Select the language you want to use during the installation, and press Enter.

After a few seconds, the Solaris Installation Program Welcome screen appears.

If you are running the Solaris GUI installation program, the screen that is shown inFigure 2–1is displayed.

If you are running the Solaris text installer in a desktop session, the screen that is shown inFigure 2–2is displayed.

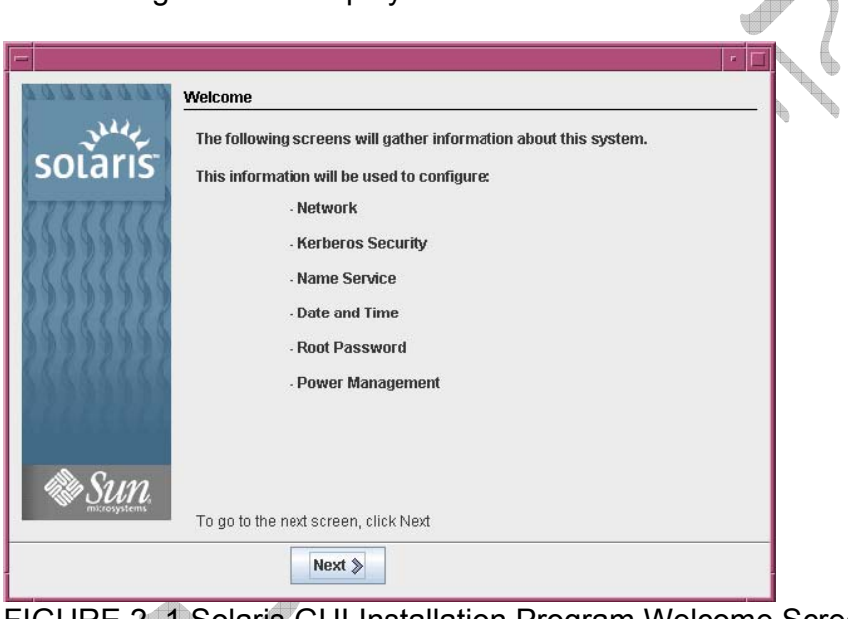

FIGURE 2–1 Solaris GUI Installation Program Welcome Screen

#### \_\_\_\_\_\_\_\_\_\_\_\_\_\_\_\_\_\_\_\_\_\_\_\_\_\_\_\_\_\_\_\_\_\_\_\_\_\_\_\_\_\_\_\_\_\_\_\_\_\_\_\_\_\_\_\_\_\_\_\_\_\_\_\_\_\_\_\_\_\_\_\_\_\_\_\_\_\_\_\_\_\_\_\_\_\_\_\_\_\_\_\_\_\_\_\_\_\_\_\_\_\_ מערכות הפעלה - לימוד **מערכת Solaris** – אוסף מאמרים מתוך ספרות של חברת SUN - **התקנה** עמוד 20 מתוך 32

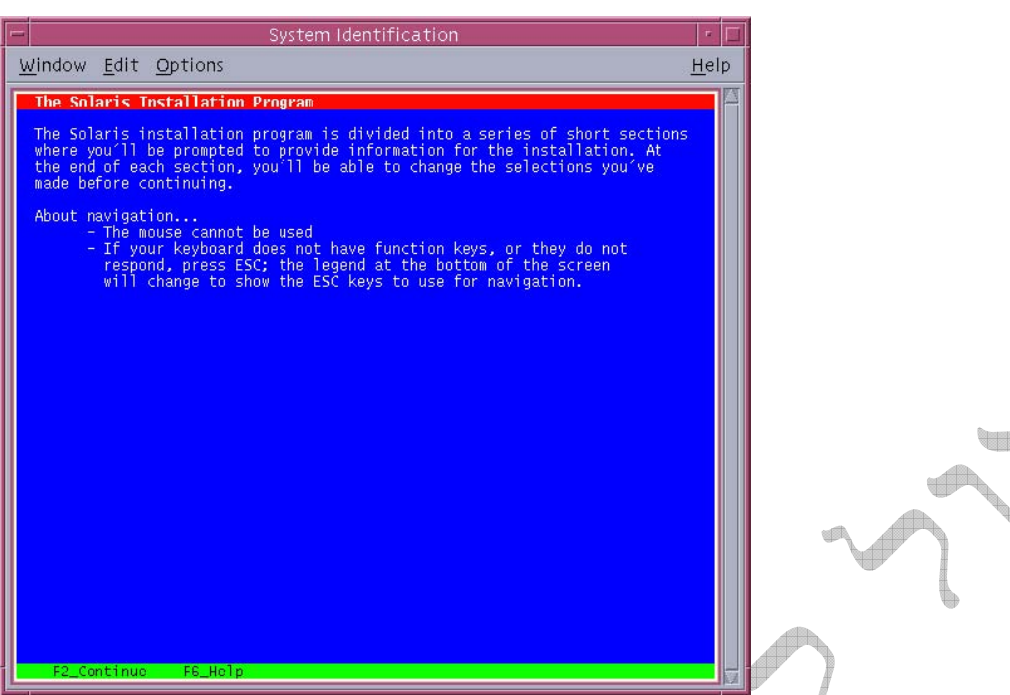

FIGURE 2–2 Solaris Text Installer Welcome Screen

Chapter 2 • Installing With the Solaris Installation Program (Tasks) 5

Click Next to begin the installation. If you are prompted, answer the system configuration questions.

If you preconfigured all of the system information, the installation program does not prompt you to enter any configuration information. See Chapter 2, "Preconfiguring System Configuration Information (Tasks)," in Solaris 10 11/06 Installation Guide: Network-Based Installations for more information.

If you did not preconfigure all the system information, the installation program prompts you for this information on several screens. Use the"Checklist for Installation" on page 15to help you answer the configuration questions.

One configuration question asks you whether you want to enable network services for use by remote clients. The default response is "Yes, I would like to enable network services for use by remote clients."

Selecting "No" provides a more secure configuration in which Secure Shell is the only network

service provided to remote clients. Selecting "Yes" enables a larger set of services as in previous

Solaris releases. You can safely select "No" as any services can be enabled after installation. For

further information about these options, see "Planning Network Security" in Solaris 10 11/06 Installation Guide: Planning for Installation and Upgrade.

The network services can be enabled after installation by using the netservices open command or by enabling individual services by using SMF commands. See "Revising

#### \_\_\_\_\_\_\_\_\_\_\_\_\_\_\_\_\_\_\_\_\_\_\_\_\_\_\_\_\_\_\_\_\_\_\_\_\_\_\_\_\_\_\_\_\_\_\_\_\_\_\_\_\_\_\_\_\_\_\_\_\_\_\_\_\_\_\_\_\_\_\_\_\_\_\_\_\_\_\_\_\_\_\_\_\_\_\_\_\_\_\_\_\_\_\_\_\_\_\_\_\_\_ מערכות הפעלה - לימוד **מערכת Solaris** – אוסף מאמרים מתוך ספרות של חברת SUN - **התקנה** עמוד 21 מתוך 32

Security Settings After Installation" in Solaris 10 11/06 Installation Guide: Planning for Installation and Upgrade.

After you answer the configuration questions, the Welcome to Solaris screen appears.

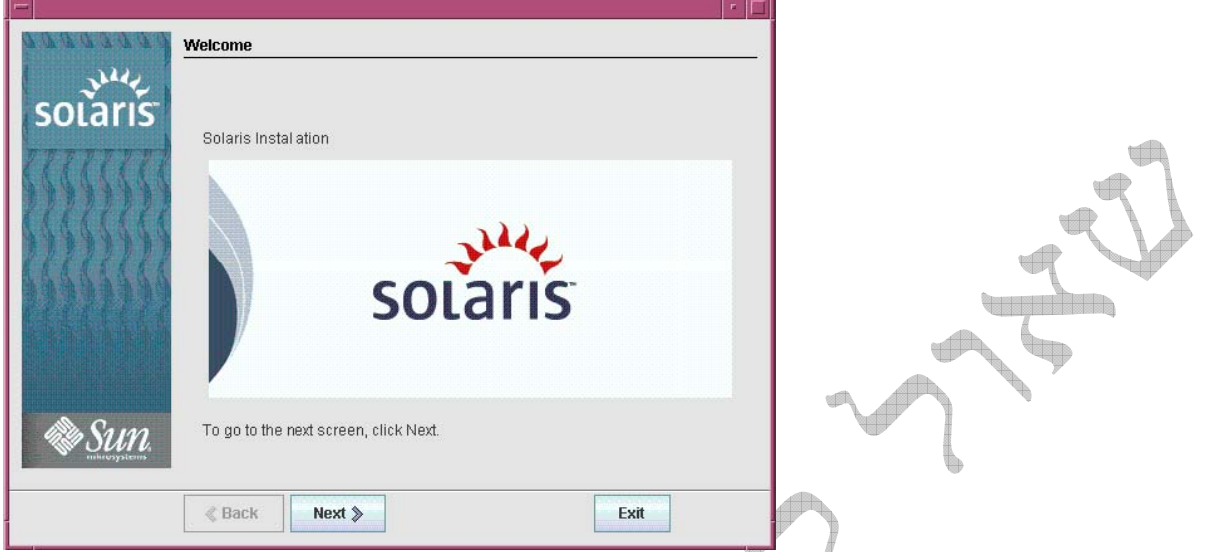

FIGURE 2–3 Welcome to Solaris Screen The Installer Questions screen appears.

6 Decide if you want to reboot the system automatically and if you want to automatically eject the disc. Click Next.

The Specify Media screen appears.

7 Specify the media you are using to install. Click Next.

The License panel appears.

8 Accept the license agreement to continue the installation. Click Next.

The Solaris installation program then determines if the system can be upgraded. To upgrade, the

system must have an existing Solaris root(/)file system. The Solaris installation program detects the

necessary conditions and then upgrades the system.

The Select Upgrade or Initial Install screen appears.

9 Decide if you want to perform an initial installation or an upgrade. Click Next.

If you are upgrading a system that has non-global zones installed, follow these steps.

a. When you are prompted to select initial installation or upgrade, choose Upgrade. Click Next.

b. If your system has multiple root (*I*) partitions, select the partition that you want to upgrade on the Select Version to Upgrade panel.

The Solaris installation program displays a message that indicates that you cannot customize your upgrade. The Solaris installation program analyzes your system to determine if the system

can be upgraded. The Ready to Upgrade panel is displayed.

If your system has only one root partition, the Solaris installation program does not prompt you

to select a partition to upgrade. The partition is automatically selected.

c. If you want to continue the upgrade, click Install Now on the Ready to Upgrade panel. The Solaris installation program begins to upgrade your system.After the upgrade is completed,

you might need to correct some local modifications that were not preserved. For more information, go toStep ainStep 12.

If you do not want to continue the upgrade, click Back to perform an initial installation. 10 Select the type of installation you want to perform. Click Next.

- Select Default Install to install the Entire Solaris Software Group.
- Select Custom Install if you want to perform the following tasks.
- Install a specific software group
- Install additional software
- Install specific software packages
- Install a specific locale

■ Customize the disk layout

For more information about software groups, see"Disk Space Recommendations for Software Groups" on page 13.

Note – The text installer does not prompt you to select a Default or Custom Installation. To perform a default installation, accept the default values that are provided in the text installer.To perform a custom installation, edit the values in the text installer screens.

11 If you are prompted, answer any additional configuration questions.

When you have provided the information that is required to install the system, the Ready to Install screen is displayed.

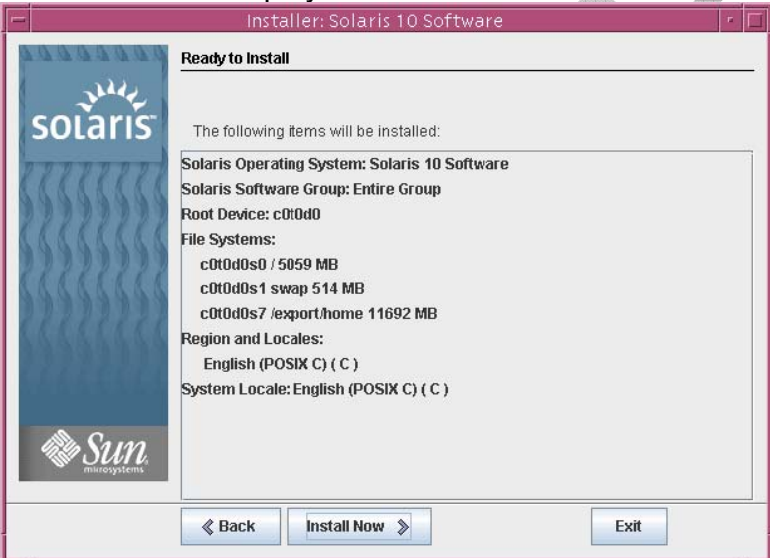

FIGURE 2–4 Solaris Installation Ready to Install Screen

12 Click Install Now to install the Solaris software. Follow the instructions on the screen to install the Solaris software.

When the Solaris installation program finishes installing the Solaris software, the system reboots

automatically or prompts you to reboot manually.

If you are installing additional products, you are prompted to insert the DVD or CD for those

products. For installation procedures, refer to the appropriate installation documentation. After the installation is finished, installation logs are saved in a file. You can find the installation logs in the /var/sadm/system/logs and /var/sadm/install/logs directories.

If you are performing an initial installation, the installation is complete. Go toStep 13.

■ If you are upgrading the Solaris software, you might need to correct some local modifications that were not preserved. Continue toStep a.

a. Review the contents of the /a/var/sadm/system/data/upgrade\_cleanup file to determine whether you need to correct local modifications that the Solaris installation program could not preserve.

b. Correct any local modifications that were not preserved.

13 If you did not select automatic reboot during the installation, reboot the system.

#### # reboot

Troubleshooting If you encountered any problems during the installation or upgrade, see AppendixA,

"Troubleshooting (Tasks)," in Solaris 10 11/06 Installation Guide: Custom JumpStart and Advanced

Installations.

x86: Performing an Installation or Upgrade With the Solaris Installation Program You can either install or upgrade the Solaris OS by using the Solaris installation program. This section lists the task you need to perform to install the Solaris OS, and provides detailed instructions about how to install the Solaris OS from DVD or CD media.

▼ x86: To Install or Upgrade With the Solaris Installation Program With GRUB The Solaris installation programs for x86 based systems use the GRUB boot loader.This procedure describes how to install a standalone x86 based system with the GRUB bootloader from CD or DVD media. For overview information about the GRUB boot loader, see Chapter 6, "GRUB Based Booting for Solaris Installation," in Solaris 10 11/06 Installation Guide: Planning for Installation and Upgrade.

Note – If you want to install the Solaris OS on a machine or domain that does not have a directly attached DVD-ROM or CD-ROM drive, you can use a DVD-ROM or CD-ROM drive that is attached to another machine. For detailed instructions, refer toAppendix B, "Installing or Upgrading Remotely (Tasks)," in Solaris 10 11/06 Installation Guide: Network-Based Installations.

Before You Begin Perform the following tasks before you begin your installation.

■ Ensure that you have the following media.

■ If you are installing from a DVD, use the Solaris Operating System for x86 Platforms DVD.

- If you are installing from CD media, use the following:
- Solaris Software CDs

Solaris Languages for x86 Platforms CD–The installation program prompts you for this CD if necessary to support languages for specific geographic regions.

Note – If you want to upgrade a system that has non-global zones installed, you cannot use the Solaris Software CDs. You must use the Solaris Operating System DVD or a DVD-based network installation image.

■ Check your system BIOS to make sure you can boot from CD or DVD media.

■ Acquire any install time updates (ITUs) or drivers that you need to install the Solaris OS on your hardware. To determine if you need an ITU or additional drivers, see your hardware documentation.

Verify that your system meets the minimum requirements. Your system should meet the following requirements.

- Memory-512 Mbytes or greater
- Disk space–6.8Gbytes or greater
- Processor speed–120 MHz or greater with hardware floating point

For detailed information about system requirements, see"System Requirements and Recommendations".

If you are installing the Solaris OS on a system that is not produced by Sun Microsystems, Inc., check the Solaris Hardware Compatibility List at http://www.sun.com/bigadmin/hcl before you begin to install.

- Gather the information you need to install the Solaris OS.
- For a nonnetworked system, gather the following information.
- Host name of the system that you are installing
- Language and locales that you intend to use on the system
- For a networked system, gather the following information.

Solaris 10 11/06 Installation Guide: Basic Installations • November 2006

Note – Starting with the Solaris 10 11/06 release, you have the option during an initial installation to change the network security settings so that all network services, except Secure Shell, are disabled or restricted to respond to local requests only.This security option is only available during an initial installation, not during an upgrade. An upgrade maintains any previously set services. If necessary, you can restrict network services after an upgrade by using the netservices command. See "Planning Network Security" in Solaris 10 11/06 Installation Guide: Planning for Installation and Upgrade.

The network services can be enabled after installation by using the netservices open command or by enabling individual services by using SMF commands. See "Revising Security Settings After Installation" in Solaris 10 11/06 Installation Guide: Planning for Installation and Upgrade.

- Host name of the system that you are installing
- Language and locales that you intend to use on the system
- **Host IP address**
- Subnet mask
- Type of naming service (for example, DNS, NIS, or NIS+)
- Domain name
- Host name of the name server
- Host IP address of the name server
- Root password

For information that you need to gather to install your system, see"Checklist for Installation" on page 15.If you are upgrading your system, see "Checklist for Upgrading" in Solaris 10 11/06 Installation Guide: Planning for Installation and Upgrade.

■ (Optional) Back up your system.

If you want to preserve any existing data or applications, back up the system. For detailed instructions about how to back up your system, see Chapter 24, "Backing Up and Restoring File Systems (Overview)," in System Administration Guide: Devices and File Systems.

Insert the appropriate media in your system.

If you boot from the Solaris Operating System DVD or the Solaris Software-1 CD, insert the disc.

Your system's BIOS must support booting from a DVD or CD.

You might need to manually set your BIOS to boot from a DVD or CD. See your hardware documentation for more information about how to set the BIOS.

2 Boot the system by shutting it down and then turning it off and on.

3 If you need to manually set the BIOS to boot from CD or DVD, type the appropriate key sequence to interrupt your system boot process.

Modify the boot priority in the BIOS, and exit the BIOS to return to the installation program. Amemory test and hardware detection are executed. The screen refreshes. The GRUB menu is displayed.

GNU GRUB version 0.95 (631K lower / 2095488K upper memory) +-------------------------------------------------------------------------+

| Solaris |

|| ||

| Solaris Serial Console ttya |

| Solaris Serial Console ttyb (for lx50, v60x and v65x) |

+-------------------------------------------------------------------------+ Use the  $\land$  and vkeys to select which entry is highlighted. Press enter to boot the selected OS, 'e' to edit the commands before booting, or 'c' for a command-line.

4 Select the appropriate installation option.

If you want to install the Solaris OS from CD or DVD on your current system, select Solaris, then press Enter.

Select this option if you want to install the system by using the default values.

If you want to install the Solaris OS and send the screen output to serial console ttya (COM1), select Solaris Serial Console ttya.

Select this option if you want to change the system display to a device that is connected to serial port COM1.

If you want to install the Solaris OS and send the screen output to serial console ttyb (COM2), select Solaris Serial Console ttyb.

Select this option if you want to change the system display to a device that is connected to serial port COM2.

If you want to install the Solaris OS with specific boot arguments, follow these steps. You might want to use specific boot arguments to customize the system configuration during the installation.

\_\_\_\_\_\_\_\_\_\_\_\_\_\_\_\_\_\_\_\_\_\_\_\_\_\_\_\_\_\_\_\_\_\_\_\_\_\_\_\_\_\_\_\_\_\_\_\_\_\_\_\_\_\_\_\_\_\_\_\_\_\_\_\_\_\_\_\_\_\_\_\_\_\_\_\_\_\_\_\_\_\_\_\_\_\_\_\_\_\_\_\_\_\_\_\_\_\_\_\_\_\_ מערכות הפעלה - לימוד **מערכת Solaris** – אוסף מאמרים מתוך ספרות של חברת SUN - **התקנה** עמוד 26 מתוך 32

a. On the GRUB menu, select the installation option you want to edit, then press e. Boot commands that are similar to the following text are displayed in the GRUB menu. kernel /boot/multiboot kernel/unix -B install\_media=cdrom module /boot/x86.miniroot

b. Use the arrow keys to select the boot entry that you want to edit, then press e. The boot command that you want to edit is displayed in the GRUB edit window.

c. Edit the command by typing the boot arguments or options you want to use. The command syntax for the Grub edit menu is as follows.

grub edit>kernel /boot/multiboot kernel/unix/ \

install [url|ask]-B options install\_media=media\_type

For information about boot arguments and command syntax, see Chapter 8, "Installing From the Network (Command Reference)," in Solaris 10 11/06 Installation Guide: Network-Based Installations.

d. To go back to the GRUB menu, press Enter.

The GRUB menu is displayed. The edits you made to the boot command are displayed.

e. To begin the installation, type b in the GRUB menu.

The Solaris installation program checks the default boot disk for the requirements to install or upgrade the system. If the Solaris installation cannot detect the system configuration, the program prompts you for any missing information.

When the check is completed, the installation selection screen is displayed.

Select an installation type.

The installation selection screen displays the following options.

Select the type of installation you want to perform:

- 1 Solaris Interactive
- 2 Custom JumpStart

3 Solaris Interactive Text (Desktop session)

4 Solaris Interactive Text (Console session)

- 5 Apply driver updates
- 6 Single user shell

Enter the number of your choice followed by the <ENTER> key. Alternatively, enter custom boot arguments directly.

If you wait 30 seconds without typing anything,

an interactive installation will be started.

- To install the Solaris OS, choose from the following options.
- To install with the Solaris interactive installation GUI, type 1, then press Enter.

To install with the interactive text installer in a desktop session, type 3, then press

Enter. You can also type b -text at the prompt.

Select this installation type to override the default GUI installer and run the text installer.

To install with the interactive text installer in a console session, type 4, then press Enter. You can also type b -text at the prompt.

Select this installation type to override the default GUI installer and run the text installer.

If you want to perform an unattended custom JumpStart installation (option 2), see Solaris 10 11/06 Installation Guide: Custom JumpStart and Advanced Installations.

For detailed information about the Solaris installation GUI and text installer, see"System Requirements and Recommendations" on page 9.

The system configures the devices and interfaces, and searches for configuration files. The kdmconfig utility detects the drivers that are necessary to configure the keyboard, display, and mouse on your system. The installation program begins. Go toStep 6to continue the installation.

To perform system administration tasks before your installation, choose from the following options.

To update drivers or install an install time update (ITU), insert the update media, type 5, then press Enter.

You might need to update drivers or install an ITU to enable the Solaris OS to run on your system. Follow the instructions for your driver update or ITU to install the update.

To perform system administration tasks, type 6, then press Enter.

You might want to launch a single user shell if you need to perform any system administration tasks on your system before you install. For information about system administration tasks you can perform prior to installation, see System Administration Guide: Basic Administration.

After you perform these system administration tasks, the previous list of options is displayed. Select the appropriate option to continue the installation.

6 Decide if you need to modify the configuration settings.

Note – If the kdmconfig utility cannot detect the video driver for your system, the kdmconfig utility selects the 640x480 VGAdriver.The Solaris installation GUI cannot be displayed with the 640x480 VGAdriver. As a result, the Solaris installation text installer is displayed. To use the Solaris installation GUI, use the kdmconfig utility to select the correct video driver for your system.

If you do not need to modify the configuration settings, let the Window System Configuration for Installation screen time out. Go toStep 12.

If you need to modify the configuration settings follow these steps,

a. Press the ESC key.

Solaris 10 11/06 Installation Guide: Basic Installations • November 2006

Note – You must press the ESC key within five seconds to interrupt the installation and modify device settings.

The kdmconfig–Introduction screen is displayed.

b. Examine the configuration information on the kdmconfig – View and Edit Window System Configuration screen, and determine which devices you need to edit.

c. Select the device you want to change, and press F2\_Continue.

d. Select the appropriate driver for the device, and press F2\_Continue.

e. Repeat Step a through Step b for eachdevice you need to change.

f. When you are finished, select No changes needed – Test/Save and Exit and press F2\_Continue.

The kdmconfig Window System Configuration Test screen appears.

g. Press F2\_Continue.

```
______________________________________________________________________________________________________ מערכות הפעלה - לימוד מערכת Solaris – אוסף מאמרים מתוך ספרות של חברת SUN - התקנה 
עמוד 28 מתוך 32
```
The screen refreshes and the kdmconfig Window System Configuration Test palette and pattern screen appears.

h. Move the pointer and examine the colors that are shown on the palette to ensure that they are displayed accurately.

If the colors are not displayed accurately, click No. If possible, press any key on the keyboard, or wait until kdmconfig exits the kdmconfig Window System Configuration Test screen automatically. RepeatStep athroughStep huntil the colors are displayed accurately and you can move the pointer as expected.

If the colors are displayed accurately, click Yes.

After a few seconds, the Select a Language screen is displayed.

Select the language you want to use during the installation, and press Enter. After a few seconds, the Solaris Installation Program screen appears.

If you are running the Solaris GUI installation program, the screen that is shown inFigure 2–5is displayed.

If you are running the Solaris text installer in a desktop session, the screen that is shown inFigure 2–6is displayed.

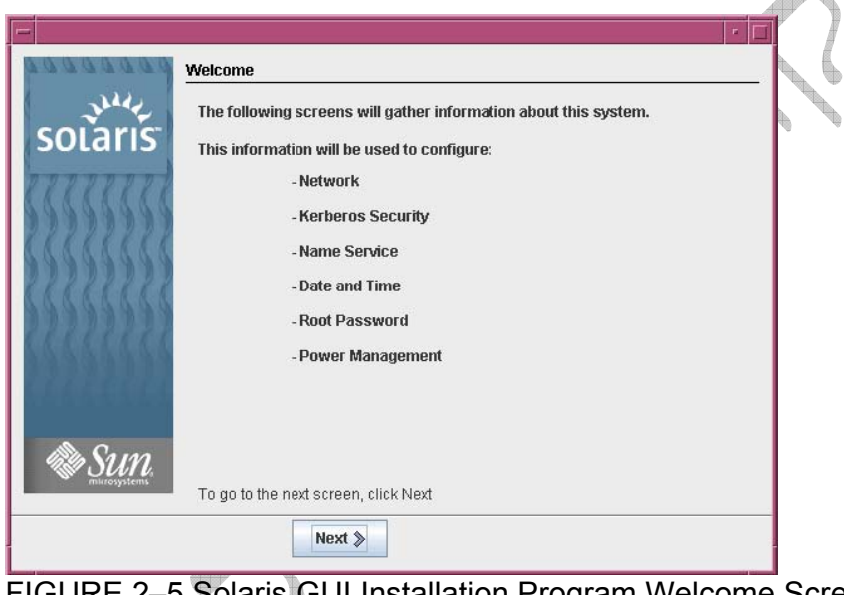

FIGURE 2–5 Solaris GUI Installation Program Welcome Screen  $\bigoplus$ 

#### \_\_\_\_\_\_\_\_\_\_\_\_\_\_\_\_\_\_\_\_\_\_\_\_\_\_\_\_\_\_\_\_\_\_\_\_\_\_\_\_\_\_\_\_\_\_\_\_\_\_\_\_\_\_\_\_\_\_\_\_\_\_\_\_\_\_\_\_\_\_\_\_\_\_\_\_\_\_\_\_\_\_\_\_\_\_\_\_\_\_\_\_\_\_\_\_\_\_\_\_\_\_ מערכות הפעלה - לימוד **מערכת Solaris** – אוסף מאמרים מתוך ספרות של חברת SUN - **התקנה** עמוד 29 מתוך 32

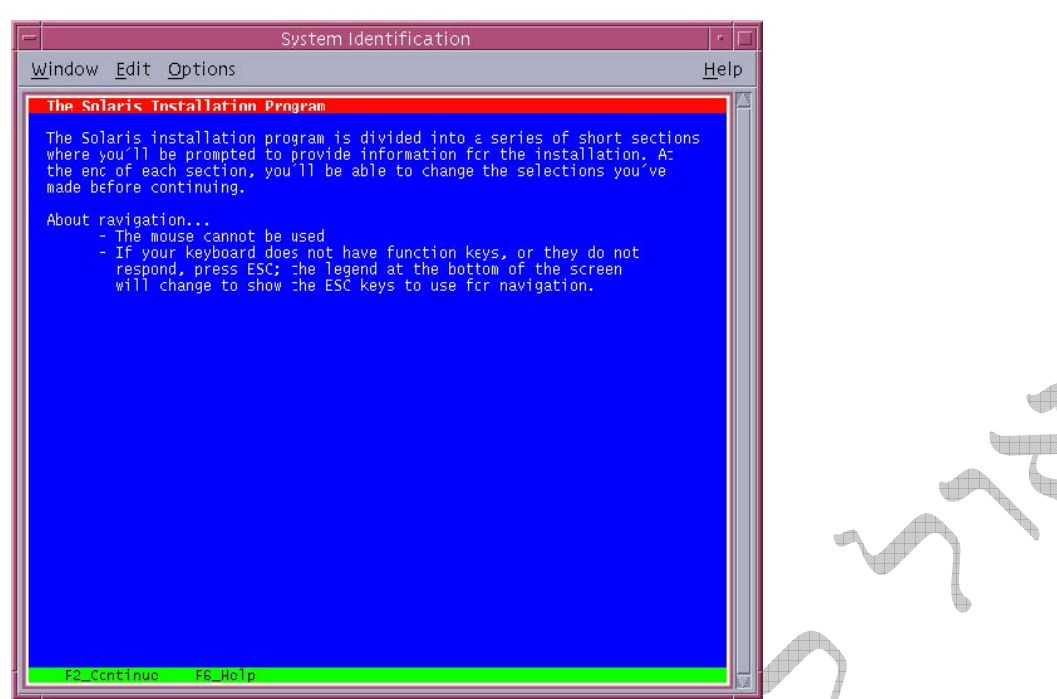

FIGURE 2–6 Solaris Text Installation Program Welcome Screen

Solaris 10 11/06 Installation Guide: Basic Installations • November 2006 Click Next to begin the installation. If you are prompted, answer any remaining configuration questions.

■ If you preconfigured all of the system information, the installation program does not prompt you to enter any configuration information. See Chapter 2, "Preconfiguring System Configuration Information (Tasks)," in Solaris 10 11/06 Installation Guide: Network-Based Installations for more information.

If you did not preconfigure all the system information, the installation program prompts you for this information on several screens. Use the"Checklist for Installation" on page 15to help you answer the configuration questions.

One configuration question asks you whether you want to enable network services for use by remote clients. The default response is "Yes, I would like to enable network services for use by remote clients."

Selecting "No" provides a more secure configuration in which Secure Shell is the only network service provided to remote clients. Selecting "Yes" enables a larger set of services as in previous Solaris releases. You can safely select "No" as any services can be enabled after installation. For further information about these options, see "Planning Network Security" in Solaris 10 11/06 Installation Guide: Planning for Installation and Upgrade. The network services can be enabled after installation by using the netservices open command or by enabling individual services by using SMF commands. See "Revising Security Settings After Installation" in Solaris 10 11/06 Installation Guide: Planning for Installation and Upgrade.

After you answer the configuration questions, the Welcome to Solaris panel appears.

\_\_\_\_\_\_\_\_\_\_\_\_\_\_\_\_\_\_\_\_\_\_\_\_\_\_\_\_\_\_\_\_\_\_\_\_\_\_\_\_\_\_\_\_\_\_\_\_\_\_\_\_\_\_\_\_\_\_\_\_\_\_\_\_\_\_\_\_\_\_\_\_\_\_\_\_\_\_\_\_\_\_\_\_\_\_\_\_\_\_\_\_\_\_\_\_\_\_\_\_\_\_ מערכות הפעלה - לימוד **מערכת Solaris** – אוסף מאמרים מתוך ספרות של חברת SUN - **התקנה** עמוד 30 מתוך 32

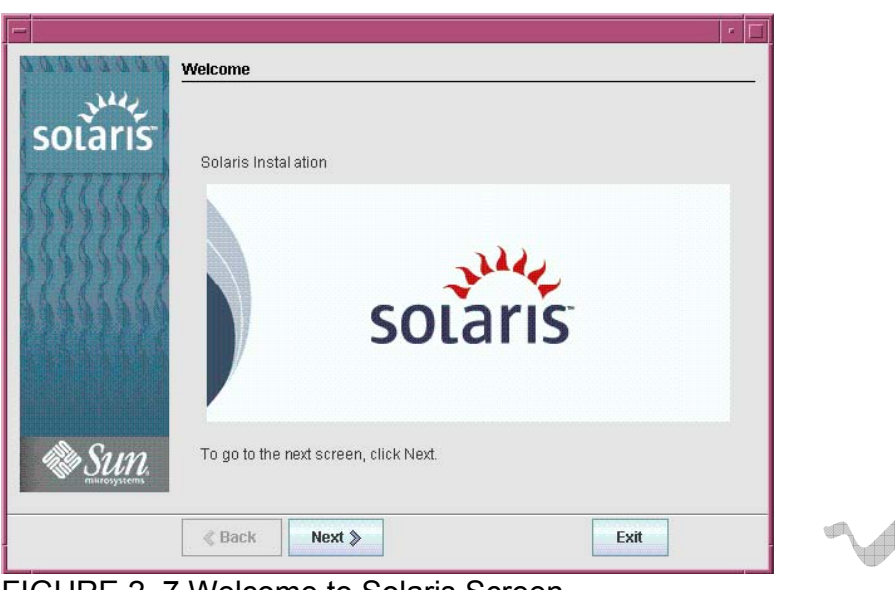

FIGURE 2–7 Welcome to Solaris Screen

9

Decide if you want to reboot the system automatically and if you want to automatically eject the disc. Click Next.

The Specify Media screen appears.

10 Specify the media you are using to install. Click Next.

The License screen appears.

11 Accept the license agreement to continue the installation. Click Next.

The Solaris installation program then determines if the system can be upgraded. To upgrade, the system must have an existing Solaris root(/)file system. The Solaris installation program detects the necessary conditions and then upgrades the system.

The Select Upgrade or Initial Install screen appears.

12 Decide if you want to perform an initial installation or an upgrade. Click Next. Note– If you restored the diagnostic or service partition on your system before you started the installation, you might not be able to upgrade to the Solaris OS. For more information, see "Service Partition Not Created by Default on Systems With No Existing Service Partition" in Solaris 10 11/06 Installation Guide: Solaris Live Upgrade and Upgrade Planning.

If you are upgrading a system that has non-global zones installed, follow these steps.

a. When you are prompted to select initial installation or upgrade, choose Upgrade. Click Next.

b. If your system has multiple root (*I*) partitions, select the partition that you want to upgrade on the Select Version to Upgrade panel.

The Solaris installation program displays a message that indicates that you cannot customize your upgrade. The Solaris installation program analyzes your system to determine if the system can be upgraded. The Ready to Upgrade panel is displayed.

If your system has only one root partition, the Solaris installation program does not prompt you to select a partition to upgrade. The partition is automatically selected.

c. If you want to continue the upgrade, click Install Now on the Ready to Upgrade panel.

The Solaris installation program begins to upgrade your system. After the upgrade is completed, you might need to correct some local modifications that were not preserved. For more information, go toStep ainStep 15.

If you do not want to continue the upgrade, click Back to perform an initial installation.

13 Select the type of installation you want to perform. Click Next.

- Select Default Install to install the Entire Solaris Software Group.
- Select Custom Install if you want to perform the following tasks.
- Install a specific software group
- Install additional software
- Install specific software packages
- Install a specific locale
- Customize the disk layout

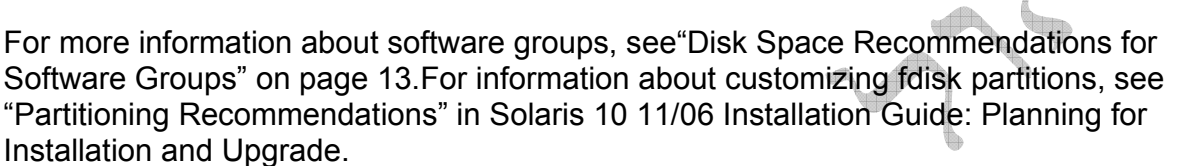

Note – The text installer does not prompt you to select a Default or Custom Installation. To perform a default installation, accept the default values that are provided in the text installer.To perform a custom installation, edit the values in the text installer screens.

14 If you are prompted, answer any additional configuration questions.

When you have provided the information that is required to install the system, the Ready to Install screen is displayed.

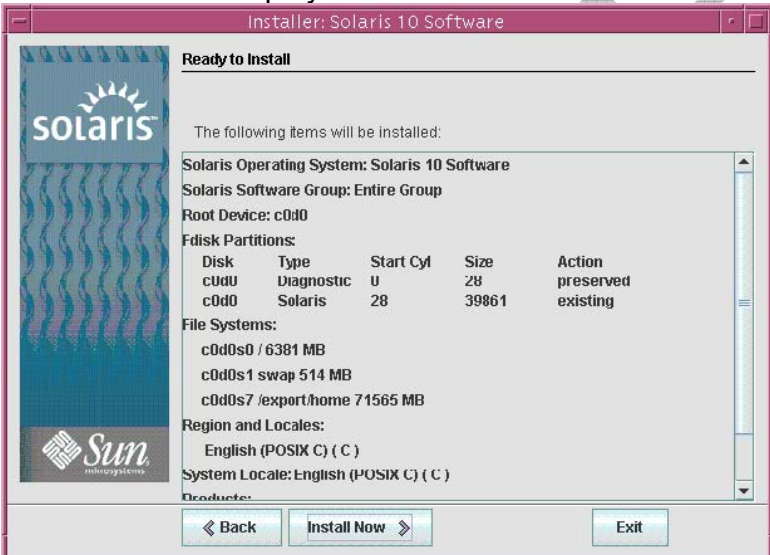

FIGURE 2–8 Solaris Installation Ready to Install Screen

15 Click Install Now to install the Solaris software. Follow the instructions on the screen to install the Solaris software and any additional software on the system.

When the Solaris installation program is finished installing the Solaris software, the system reboots automatically or prompts you to reboot manually.

After the installation is finished, installation logs are saved in a file. You can find the installation logs in the /var/sadm/system/logs and /var/sadm/install/logs directories

■ If you are performing an initial installation, the installation is complete. Go to Step 16.

■ If you are upgrading the Solaris software, you might need to correct some local modifications that were not preserved. Go to Step a.

a. Review the contents of the /a/var/sadm/system/data/upgrade\_cleanup file to determine whether you need to correct local modifications that the Solaris installation program could not preserve.

b. Correct any local modifications that were not preserved.

16 If you did not select automatic reboot during the installation, reboot the system.

# reboot

Next Steps If you install multiple operating systems on your machine, you information need to instruct the GRUB boot loader to recognize these operating systems in order to boot. For more information, see "Modifying the Solaris Boot Behavior by Editing the GRUB Menu" in System Administration Guide: Basic Administration.

If you encounter any problems during the installation or upgrade, seeAppendixA, "Troubleshooting (Tasks)," in Solaris 10 11/06 Installation Guide: Custom JumpStart and Advanced Installations.

More

**Trouble** shooting

 $\overline{a}$  , and the contribution of the contribution of the contribution of the contribution of the contribution of the contribution of the contribution of the contribution of the contribution of the contribution of the co Email: saul@coval.net -http://www.coval.net - שאול קובל ® המערכות מחשבים © אסור לשכפל השכ